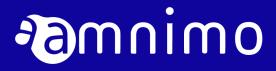

Edge Gateway Getting Started Guide

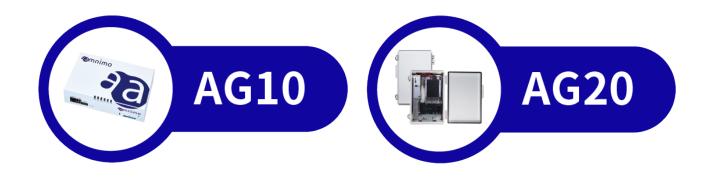

IM AMD03A03-01EN 8th Edition

# Table of Contents

| Table of Contents                          | 2  |
|--------------------------------------------|----|
| Introduction                               | 4  |
| Safety Precautions                         | 5  |
| About Edge Gateway                         | 6  |
| Note on Edge Gateway                       | 6  |
| About This Book                            | 7  |
| Notes on this document                     | 7  |
| Manual List                                | 7  |
| lcons and symbols used in this manual      |    |
| Confirmation of Packaged Goods             | 9  |
| Edge Gateway Set                           | 9  |
| What you need to prepare                   |    |
| Accessories we sell (sold separately)      |    |
| What you need to prepare                   |    |
| Overall system diagram                     | 11 |
| Step 1 Activate/connect                    | 12 |
| For Indoor Type Edge Gateway               |    |
| For Outdoor Type Edge Gateway              | 14 |
| Step 2 Sign in to the Edge Gateway         | 17 |
| Change the IP address of the PC            |    |
| First sign in                              |    |
| Sign in                                    | 22 |
| Step 3 Configure the Edge Gateway settings | 24 |
| Configure simple settings                  | 24 |
| Set the time                               |    |
| Set the time zone                          | 32 |
| Set the time                               | 33 |
| Configure SSH settings                     |    |
| Configure PPP settings                     |    |
| Configure storage settings                 |    |
| Save settings in the gateway               |    |

| Frequently Asked Questions                       | 46 |
|--------------------------------------------------|----|
| Option Setting Guide                             | 48 |
| Connecting to a network camera                   | 49 |
| Configure VMS settings                           | 50 |
| Install the desktop client                       | 50 |
| Connecting to a Media Server                     |    |
| Configure initial system settings                |    |
| Connect to the configured system                 |    |
| Check the device                                 | 56 |
| Save VMS settings                                | 59 |
| Save Nx Witness password and settings            | 59 |
| Configure the integrated video management system | 61 |
| Enable Edge Gateway                              | 62 |
| Configure authentication information for VMS     | 64 |
| Detecting cameras                                | 65 |
| Configure the device management system           | 67 |
| Enable Edge Gateway                              | 68 |
| Configure remote.it settings                     | 70 |
| Create a remote.it account                       | 71 |
| Configure remote.it settings                     | 72 |
| Connecting to services using remote.it           | 79 |
| Licenses and Trademarks                          | 82 |
| License                                          |    |
| trademark                                        | 82 |
| Revision History                                 | 83 |
|                                                  |    |

# Introduction

Thank you very much for adopting our amnimo Edge Gateway ("Edge Gateway").

The Edge Gateway Startup Guide ("this document") describes how to set up the Edge Gateway. Please be sure to read it before using the Edge Gateway.

After completing the setup, keep this manual in a place where it can be found at all times.

# Safety Precautions

Before using the Edge Gateway, please read the "Before Using" document included with the Edge Gateway to ensure safe and proper handling.

# About Edge Gateway

### Note on Edge Gateway

• Edge Gateway does not guarantee backward compatibility of product versions with respect to configuration data.

# About This Book

### Notes on this document

- The contents of this document are subject to change without notice.
- Reproduction or reprinting of the contents of this document, in whole or in part, without permission is prohibited.
- While every effort has been made to ensure the accuracy of the information contained in this document, if you have any questions or find any errors, please contact our customer support.

Contact: amnimo Customer Support

E-mail: <u>support@amnimo.com</u>

URL: <u>https://support.amnimo.com/</u>

• Please note that revisions may not be made for specification changes, structural changes, or changes in parts used that are not considered to be particularly detrimental to functionality/performance.

### Manual List

- amnimo G series Edge Gateway user's manual <u>https://amnimo.com/manual/edge\_gw/ja/edge\_gw\_users\_manual.pdf</u>
- amnimo Gateway series GUI User's Manual <u>https://amnimo.com/manual/edge\_gw/gui/en/gui\_users\_manual.pdf</u>
- amnimo Gateway series CLI User's Manual <u>https://amnimo.com/manual/edge\_gw/cli/en/cli\_users\_manual.pdf</u>
- Nx Witness VMS Guide <u>https://amnimo.com/manual/edge\_gw/vms/ja/index.htm</u>
- Device Management System Manual https://amnimo.com/manual/edge\_gw/alpine/dms/en/index.htm
- Enhanced Video Management System Manual <u>https://amnimo.com/manual/edge\_gw/evms/en/index.htm</u>
- Edge Gateway Startup Guide (this document) https://amnimo.com/manual/edge\_gw/sg/en/edge\_gw\_sg.pdf

## Icons and symbols used in this manual

Icons and symbols in this manual have the following meanings

| !          | Information of special note regarding functions and operation.                               |
|------------|----------------------------------------------------------------------------------------------|
| ₹ <b>∠</b> | Supplemental information regarding functions and operation is provided.                      |
| <b>→</b>   | This section contains references to information within this document and to other documents. |
| ユーザー モード   | Indicates that the command can be operated in general user mode.                             |
| 管理者モード     | Indicates that the command can be operated in administrator mode.                            |
| 設定モード      | Indicates that the command can be operated in setting mode.                                  |

# Confirmation of Packaged Goods

First, please make sure that all packing materials are present.

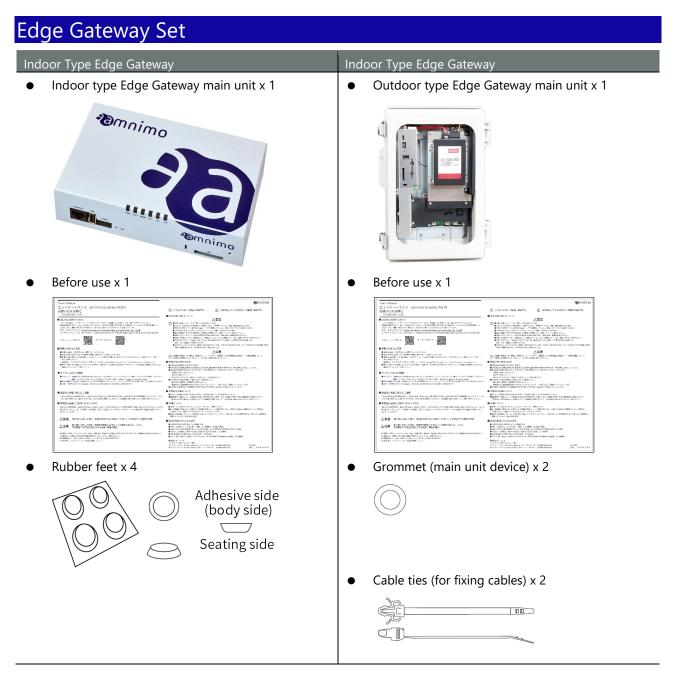

# What you need to prepare

When configured as described in this manual, the following optional accessories must be provided.

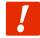

Optional items are not included in the Edge Gateway's warranty coverage.

### Accessories we sell (sold separately)

Please refer to "amnimo G Series Edge Gateway User's Manual" for specifications and standards.

| Indoor Type Edge Gateway                                     | Indoor Type Edge Gateway                                             |
|--------------------------------------------------------------|----------------------------------------------------------------------|
| • AC adapter (DC12V/1A)                                      | Rainproof AC Cable                                                   |
| Rod antenna x 2                                              | 3P-5m, with round crimp terminals. Outer                             |
| • External antenna x 2                                       | diameter 9.15mm                                                      |
| External antennas may be required if the                     | <ul> <li>Cable Glands (for Ethernet cable)</li> </ul>                |
| sensitivity of the rod antenna is poor.                      | Applicable wire diameter 6 to 10mm                                   |
| GPS Antenna                                                  | <ul> <li>Cable gland (for power supply only)</li> </ul>              |
| <ul> <li>Main body fixing metal fittings</li> </ul>          | Applicable wire diameter 9 to 14mm                                   |
| <ul> <li>Console conversion (RJ-45 - D-Sub 9-pin)</li> </ul> | <ul> <li>Wall mounting brackets (stainless steel, 4 sets)</li> </ul> |
| DC power cable                                               | <ul> <li>Pole mounting brackets (stainless steel, 2 sets)</li> </ul> |
|                                                              | <ul> <li>Pole mounting bands (stainless steel, 2 sets)</li> </ul>    |

### What you need to prepare

• SIM Card

Please prepare for mobile connection.

→ Please refer to "amnimo G Series Edge Gateway User's Manual" for specifications and standards.

- PC for configuration Required for various settings of the Edge Gateway. This manual uses Windows 10.
- LAN cable (recommended category: CAT5e or higher) Required for connecting Edge Gateway to a PC.

## 11

# Overall system diagram

This manual describes how to set up a network using the following configuration as an example.

- Mobile Connection Connect to the Internet using a SIM.
- WAN connection Connects to the Internet using the eth0 interface.
- LAN Connection
   LAN connection to a private network using LAN0-3 interfaces.

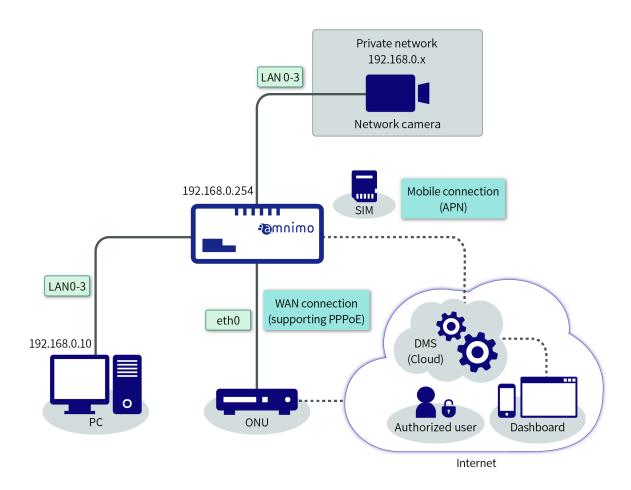

Factory network settings

eth0: dhcpv4 lan0:. lan1:. lan2:. lan3:. br0: 192.168.0.254/24 - lan0/lan1/lan2/lan3

# Step 1 Activate/connect

This step describes how to activate the Edge Gateway.

### For Indoor Type Edge Gateway

ł

### 操作手順

1 Insert the SIM card to be used into the back of the Edge Gateway.

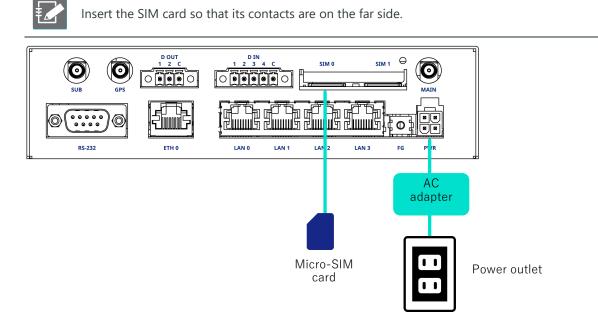

2 Connect the LAN0 port of the Edge Gateway to the PC using a LAN cable.

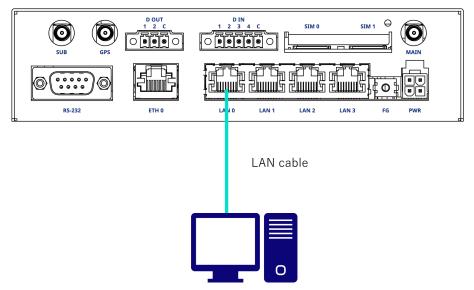

- PWR ANT MOB STI ST2 ST3
- 3 Set the configuration DIP switch on the front of the Edge Gateway to Linux boot mode.

#### Explanation of DIP switch icons

| DIP switch | Description. |
|------------|--------------|
|            | ON state     |
|            | OFF state    |

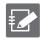

The No. 4 DIP switch can be ON or OFF. It is not referenced by the boot loader (used only on the application side).

### 4 Connect the AC adapter to the Edge Gateway.

Power is automatically turned on and the Edge Gateway is activated.

# For Outdoor Type Edge Gateway

### 操作手順

1 Insert the SIM card to be used in the Edge Gateway and connect the PC to the LAN0 port of the Edge Gateway with a LAN cable as shown in the figure below.

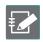

Insert the SIM card so that its contacts are on the far side.

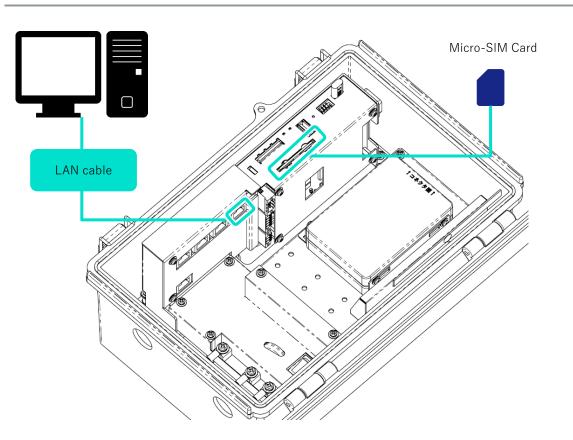

2 Set the configuration DIP switch on the top of the Edge Gateway to Linux boot mode.

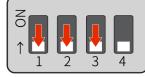

DIP switch settings in Linux startup mode

#### Explanation of DIP switch icons

| DIP switch | Description. |
|------------|--------------|
|            | ON state     |
|            | OFF state    |

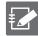

The No. 4 DIP switch can be ON or OFF. It is not referenced by the boot loader (used only on the application side).

### 3 Connect the AC power cable to the Edge Gateway.

Turn on the power switch to activate the Edge Gateway.

For details, please refer to the "Outdoor Type Installation Guide (Edge Gateway/IoT Router Outdoor Type)" included with the product.

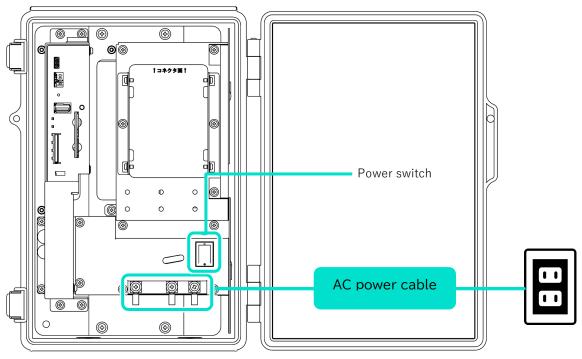

### Tips To shut down the Edge Gateway

Shutdown can be accomplished in one of the following ways During shutdown, the LED PWR will flash; when the LED PWR turns red, the shutdown is complete.

• Turn off the power by pressing down the PUSH switch on the main unit with a thin, pointed tip for at least 3 seconds during startup.

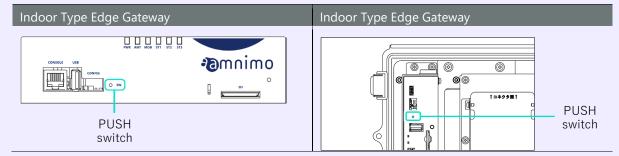

• Shut down with the following command

| Refer to the Edge | Gateway Series | CLI User's Manual | for command usage |
|-------------------|----------------|-------------------|-------------------|
|                   |                |                   |                   |

admin@amnimo:~\$ sudo systemctl poweroff ↔ sudo password for admin: ← Enter root password and press Enter Stopping Docomo of user admin. Stopping Unpack initramfs on shutdown... (Omitted.) Starting Power-Off NOTICE: You can turn off the power.

#### LED indication during shutdown process

| Items              | PWR | ANT | MOB | ST1 | ST2 | ST3 | remarks        |
|--------------------|-----|-----|-----|-----|-----|-----|----------------|
| Shutdown process   | in  |     |     |     |     |     | 500ms interval |
| progress           |     |     |     |     |     |     |                |
| Power disconnected |     |     |     |     |     |     |                |

#### Notes on the automatic startup function

- Since the Edge Gateway is intended to operate 24 hours a day, it has the ability to automatically recover in the event of a shutdown, such as in the event of a failure.
- Therefore, if the Edge Gateway is shut down in the manner described in this section, but power is still supplied by the power connector, it will restart.
- If you wish to put the Edge Gateway in a power-off state, shut it down and wait until the LEDs are in a power-off ready state (power LED lit red) before pulling the power plug.

# Step 2 Sign in to the Edge Gateway

This step describes the procedure for signing in to the Edge Gateway.

### Change the IP address of the PC

To sign in to the GUI configuration screen, the Edge Gateway and PC must belong to the same network. Change the IP address of your PC to match the IP address of the Edge Gateway "192.168.0.254".

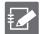

This manual is explained using Windows 10.

In this document, the IP address of your PC is changed to "192.168.0.10" to match the IP address of the Edge Gateway "192.168.0.254".

### 操作手順

### 1 Under Windows Settings, click **Network & Internet**.

| Settings |                                                          |   |                                                          |        |                                                               |          |                                                 | - | × |
|----------|----------------------------------------------------------|---|----------------------------------------------------------|--------|---------------------------------------------------------------|----------|-------------------------------------------------|---|---|
|          |                                                          |   | Windows                                                  | Settir | igs                                                           |          |                                                 |   |   |
|          |                                                          |   | Find a setting                                           |        | ٩                                                             |          |                                                 |   |   |
|          | System<br>Display, sound, notifications,<br>power        |   | Devices<br>Bluetooth, printers, mouse                    |        | Phone<br>Link your Android, iPhone                            |          | Network & Internet<br>Wi-Fi, airplane mode, VPN |   |   |
| Ę.       | Personalization<br>Background, lock screen, colors       |   | Apps<br>Uninstall, defaults, optional<br>features        | 8      | Accounts<br>Your accounts, email, sync,<br>work, other people | ©,<br>A≠ | Time & Language<br>Speech, region, date         |   |   |
| 8        | Gaming<br>Game bar, captures,<br>broadcasting, Game Mode | Ģ | Ease of Access<br>Narrator, magnifier, high<br>contrast  | 0      | <b>Cortana</b><br>Cortana language                            | Q        | Search<br>Find my files, permissions            |   |   |
| A        | Privacy<br>Location, camera, microphone                  | C | Update & Security<br>Windows Update, recovery,<br>backup |        |                                                               |          |                                                 |   |   |
|          |                                                          |   |                                                          |        |                                                               |          |                                                 |   |   |

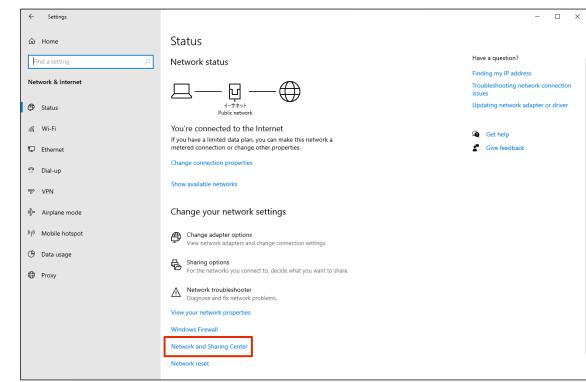

### 3 Click Change adapter settings.

| Network and Sharing Center                                                                |                                                                                                    |                                                  |     | -                    | × |
|-------------------------------------------------------------------------------------------|----------------------------------------------------------------------------------------------------|--------------------------------------------------|-----|----------------------|---|
| 🗧 🔶 🕤 🛧 👱 > Control P                                                                     | anel > Network and Internet > Networ                                                                                                    | k and Sharing Center                             | v Ö | Search Control Panel | P |
| Control Panel Home                                                                        | View your basic network inf<br>View your active networks                                                                                                    | ormation and set up connections                  |     |                      |   |
| Change adapter settings<br>Change advanced sharing<br>settings<br>Media streaming options | <b>ネットワーク 2</b><br>Public network                                                                                                    | Access type: Internet<br>Connections: 💡 Ethernet |     |                      |   |
|                                                                                           | Change your networking settings —<br>Set up a new connection o<br>Set up a hew connection o<br>Set up a broadband, dial-u<br>Troubleshoot problems<br>Diagnose and repair netwo |                                                  |     |                      |   |
| See also<br>Internet Options                                                              |                                                                                                    |                                                  |     |                      |   |
| Windows Defender Firewall<br>インテル(R) PROSet/Wireless                                      |                                                                                                    |                                                  |     |                      |   |

4 Right-click on "Ethernet" and select **Properties** from the menu that appears.

### 2 Click Network and Sharing Center.

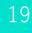

| Network Connections                                                              |                                                                                                    |                                                                                                    |                                    | - 0                        | ×      |
|----------------------------------------------------------------------------------|----------------------------------------------------------------------------------------------------|----------------------------------------------------------------------------------------------------|------------------------------------|----------------------------|--------|
| ← → ✓ ↑ 😰 > Control Panel > Netw                                                 | ork and Internet > Network Conne                                                                                     | ections                                                                                                    | ~ Ū                                | Search Network Connections | م<br>ر |
| Organize 👻 Disable this network device                                           | Diagnose this connection Re                                                                                          | ename this connection View status of this connection                                                                                                    | Change settings of this connection | 5. <b>-</b>                | 2      |
| Bluetoeth Network Connection<br>Not connected<br>Bluetooth Device (Personal Area | S<br>D<br>S<br>B<br>C<br>C<br>S<br>D<br>C<br>C<br>S<br>C<br>C<br>C<br>S<br>S<br>C<br>C<br>C<br>S<br>S<br>S<br>S<br>S | Wi-Fi<br>National Action Not connected<br>Jala Band Wireless-AC 82<br>Jala Band Wireless-AC 82<br>Jala Band Wireless-AC 82<br>Jala Band Wireless-AC 82<br>Jala Band Wireless-AC 82<br>Jala Band Wireless-AC 82 |                                    |                            |        |

5 Select "Internet Protocol Version 4 (TCP/IPv4)" and click **Properties**.

| 🏺 Ethernet Properties                                                                                                    | × |
|----------------------------------------------------------------------------------------------------|---|
| Networking Sharing                                                                                                    |   |
| Connect using:                                                                                                    |   |
| PRealtek PCIe GBE Family Controller                                                                                                    |   |
| Configure This connection uses the following items:                                                                                                    | ] |
| Client for Microsoft Networks File and Printer Sharing for Microsoft Networks On S Packet Scheduler                                                                              |   |
| <ul> <li>Internet Protocol Version 4 (TCP/IPv4)</li> <li>Microsoft Network Adapter Multiplexor Protocol</li> </ul>                                                               |   |
| Microsoft LLDP Protocol Driver      Internet Protocol Version 6 (TCP/IPv6)                                                                                                    |   |
| < >                                                                                                    |   |
| Install Uninstall Properties                                                                                                    |   |
| Description<br>Transmission Control Protocol/Internet Protocol. The default<br>wide area network protocol that provides communication<br>across diverse interconnected networks. |   |
| OK Cancel                                                                                                    |   |

- 6 Set the IP address.
  - **1** Select Use the following IP address.

2 Enter "192.168.0.10" for "IP Address" and "255.255.255.0" for "Subnet Mask".

3 Click OK.

| 0 | $\cap$ |
|---|--------|
|   | U      |
|   |        |

| Internet Protocol Version 4 (TCP/IPv4) Properties                                                                     |                     |  |  |  |
|----------------------------------------------------------------------------------------------------|---------------------|--|--|--|
| General                                                                                                    |                     |  |  |  |
| You can get IP settings assigned auton<br>this capability. Otherwise, you need to<br>for the appropriate IP settings. |                     |  |  |  |
| Obtain an IP address automatical                                                                                      | ly                  |  |  |  |
| Use the following IP address:                                                                                         |                     |  |  |  |
| IP address:                                                                                                    | 192 . 168 . 0 . 10  |  |  |  |
| Subnet mask:                                                                                                    | 255 . 255 . 255 . 0 |  |  |  |
| Default gateway:                                                                                                    |                     |  |  |  |
| Obtain DNS server address auton                                                                                       | natically           |  |  |  |
| • Use the following DNS server add                                                                                    | resses:             |  |  |  |
| Preferred DNS server:                                                                                                 |                     |  |  |  |
| Alternate DNS server:                                                                                                 |                     |  |  |  |
| Validate settings upon exit Advanced                                                                                  |                     |  |  |  |
|                                                                                                    | OK Cancel           |  |  |  |

```
7 Click OK.
```

#### Ethernet Properties Х Networking Sharing Connect using: PCIe GBE Family Controller Configure.. This connection uses the following items: Client for Microsoft Networks File and Printer Sharing for Microsoft Networks ۸ QoS Packet Scheduler ✓ Internet Protocol Version 4 (TCP/IPv4) Microsoft Network Adapter Multiplexor Protocol ✓ \_\_\_ Microsoft LLDP Protocol Driver Internet Protocol Version 6 (TCP/IPv6) < > Install.. Uninstall Properties Description Transmission Control Protocol/Internet Protocol. The default wide area network protocol that provides communication across diverse interconnected networks. OK Cancel

An IP address will be set.

### First sign in

This section describes the sign-in procedure via the Graphic User Interface (GUI).

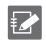

GUI allows easy configuration of the Edge Gateway from a browser.

### Sign in

If this is the first time signing in with the GUI, sign in after setting the password for the administrator account (admin).

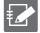

The following environments have been tested for GUI functionality.

| OS                         | Browser        | Verified Version       |
|----------------------------|----------------|------------------------|
|                            | Google Chrome  | 92.0.4515.131 (64bit)  |
| Windows 10 Pro2004 (64bit) | Microsoft Edge | _*                     |
|                            | Firefox        | _*                     |
|                            | Safari         | 14.0.3 (16610.4.3.1.7) |
| mac OS big Sur 11.2.3      | Google Chrome  | _*                     |
|                            | Firefox        | _*                     |

\*To be supported in future releases.

#### 操作手順

1 Start a browser and access the URL of the GUI configuration screen of this product.

#### http://192.168.0.254

The "Password Registration" screen appears.

2 Enter the password you wish to set for admin in the "Password" and "Password (Confirm)" fields and click "**Register**".

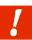

The password must be a string that meets the following conditions. The string can be "password" as defined in RFC1738.

- 8 characters or more
- Includes at least two types of uppercase and lowercase letters, numbers, and symbols
- Even if a password satisfies the above conditions, it cannot be set if any of the following conditions apply
  - Words in the dictionary (e.g., test)
  - Words with regularity, such as number or alphabet keyboard sequences (e.g., 1234, abcde, qwert)
  - Combination of the above (e.g., test1234)

| mnimo                                                                                        |  |
|----------------------------------------------------------------------------------------------|--|
| Password registration<br>The password has not been registered.                               |  |
| Register your password before you start using the gateway.<br>The password is set for admin. |  |
| Password (                                                                                   |  |
| Password (confirmation)                                                                      |  |
| Register                                                                                     |  |
|                                                                                              |  |
| © 2021 amnimo,Inc.                                                                           |  |

The admin password will be set, and the "Sign In" screen will appear.

3 Enter "admin" in "User Name" and the password set in step 2 in "Password", and click "**Sign In**".

| amnimo                                                    |
|-----------------------------------------------------------|
| Sign in                                                   |
| Your password has been registered.                        |
| You haven't signed in to your account for first time yet. |
| Sign in to your account with the registered<br>password.  |
| User name<br>admin                                        |
| Password (                                                |
| Sign in                                                   |
|                                                           |
| © 2021 amnimo,Inc.                                        |

After signing in to the product, the "Device Information" screen will appear.

# Step 3 Configure the Edge Gateway settings

The configuration of the Edge Gateway can be operated using the Graphical User Interface (GUI). This step describes a simple configuration using the GUI.

### Configure simple settings

The following settings can be made on the "Simple Settings" screen.

- Mobile Communication Settings
- Interface Settings
- Package Repository Credentials
- Enable/Disable DNS
- Filter
- Enable/Disable DMS (Device Management System)
- Enable/Disable Nx Witness

Note that the DNS and filtering settings are automatically applied when the simple settings are made. The DNS and filtering settings that are automatically applied are as follows

For detailed settings, please refer to the following manuals.

- "2.9 Configuring Filter Settings" and "2.11 Configuring DNS Settings" in the Edge Gateway Series GUI User's Manual.
- DNS
   Enable/Disable setting: Enabled
- filtering

| • | Input Settings             |       |
|---|----------------------------|-------|
|   | Input default policy:      | Drop  |
|   | related:                   | Allow |
|   | established:               | Allow |
|   | invalid:                   | Drop  |
|   | Input interface:           | Allow |
| • | Forwarding Settings        |       |
|   | Forwarding default policy: | Allow |
| • | Output Settings            |       |
|   | Output default policy:     | Allow |

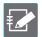

If your Edge Gateway version is V1.1.2 or earlier, the default DNS server settings are invalid. Also, there is no GUI function.

If you update from V1.1.2 to V1.2.1 or later, DNS will be disabled if it has not been configured. Also, GUI will be disabled.

For information on how to check the version, please refer to the following manual

→ "1.5 Checking Device Information" in the Edge Gateway Series GUI User's Manual.

#### 操作手順

1 Click on "**Simple Settings**" on the side menu.

The "Simple Settings" screen appears.

| 🗄 🝘 mnimo. |   |                | ホスト名:amnimo | 日本語 ▼ | e admin 🔻 |
|------------|---|----------------|-------------|-------|-----------|
| 簡易設定       |   | 簡易設定           |             |       |           |
| 機器情報       |   | モバイル通信         |             |       |           |
| 運用情報       | ~ | 通信キャリア・契約プラン ▼ |             |       |           |
| 詳細設定・制御    | ~ | APN            |             |       |           |
| 再起動        |   |                |             |       |           |
| ファームウェア    |   | ユーザー名          |             |       |           |

2 If you are using a mobile connection, select a registered carrier or subscription plan from "Carrier / Subscription Plan" in the Mobile Communications Settings.

The "APN Name", "Account", "Password", and "Authentication Method" will be automatically set according to the selected carrier or subscription plan.

- If the carrier/contract plan to be used is not registered in "Carrier/Contract Plan", select "Other".
  - When using a SIM that does not require authentication, uncheck both "PAP" and "CHAP" in "Authentication Method".

| 📒 🐌 mnimo. |   |                                                |   | ホスト名:amnimo | 日本語 🔻 😫 admin 🔻 |
|------------|---|------------------------------------------------|---|-------------|-----------------|
| 簡易設定       |   | 簡易設定                                           |   |             |                 |
| 機器情報       |   | モバイル通信                                         |   |             |                 |
| 運用情報       | ~ | 通信キャリア・契約プラン                                   | * |             |                 |
| 詳細設定・制御    | ~ | docomo / mopera U                              |   |             |                 |
| 再起動        |   | au / LTE NET for DATA<br>Softbank / シンプルスタイル4G |   |             |                 |
| ファームウェア    |   | Softbank / シンプルスタイル3G                          | — |             |                 |
| 設定ファイル     |   | Softbank / M2M定額プラン<br>SORACOM / SORACOM Air   | ۵ |             |                 |
|            |   | IJ / IJモバイルサービス タイプ I                          |   |             |                 |
|            |   | IIJ / IIJmio                                   | 1 |             |                 |
|            |   | -∓πAh                                          |   |             |                 |

Incorrectly configured mobile settings may cause the compact router to reboot due to the failsafe feature.

- When setting up, be sure to set the correct user name and password.
- If the compact router repeatedly reboots, see the following page.
  - The "What is the <u>Frequently Asked Questions</u> FAQs"

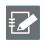

Mobile connection settings are also explained in a video on the following page.

Connecting Amnemo devices to the Internet."

3

Configure the interface settings according to the environment.

 Set the "ecm0" setting required for mobile communication. Click the toggle to enable or disable. Also check "dynamic SNAT" if necessary.

Configure the "eth0" settings required for WAN connection. Click the toggle to enable or disable. Select "DHCP Client" or "Fixed IP Address" as the method for assigning "IP Address". If you choose "Fixed IP Address," you will need to enter the "IP Address" and "Netmask". Also, check "Dynamic SNAT" if necessary.

Set the "br0" setting required for LAN connection.
 Click the toggle to enable or disable.
 Select "DHCP Client" or "Fixed IP Address" as the method for assigning the "IP Address". If you select "Fixed IP Address", you will need to enter the "IP Address" and "Netmask".
 Also, check "Dynamic SNAT" if necessary.

| 📰 🐌 mnimo.    |                                                   | ホスト名:amnimo | 日本語 🔻 🨫 admin 🤻 |
|---------------|---------------------------------------------------|-------------|-----------------|
| 簡易設定          | インターフェイス                                          |             |                 |
| hal 999 bX AC | ecm0                                              |             |                 |
| 機器情報          | 有効                                                |             | 1               |
| 運用情報 ~        | ダイナミックSNAT                                        |             |                 |
| 詳細設定・制御 ~     | eth0<br>有効                                        |             |                 |
| 再起動           | IPアドレス <ul> <li>DHCPクライアント () 固定IPアドレス</li> </ul> |             | 2               |
| ファームウェア       |                                                   |             | •               |
| 設定ファイル        | □ ダイナミックSNAT                                      |             |                 |
|               | br0                                               |             |                 |
|               | 有効                                                |             |                 |
|               | IPアドレス<br>〇 DHCPクライアント  ④ 固定IPアドレス                |             | 3               |
|               | IPv4アドレス プレフィックス長                                 |             | •               |
|               | 192.168.0.254 24                                  |             |                 |
|               | □ ダイナミックSNAT                                      |             |                 |
|               | バッケージリボジトリの認証情報                                   |             |                 |
|               |                                                   |             |                 |

### 4 Enter "User Name" and "Password" as credentials for the package repository.

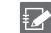

Package repository credentials should only be set if a firmware update is required.

Please contact our support for authentication information (user name and password).

| 🗄 🦓mnimo.     |                    |            | ホスト名:amnimo | 日本語 🔻 | e admin 🔻 |
|---------------|--------------------|------------|-------------|-------|-----------|
| 簡易設定          | パッケージリポジトリの認証情報    |            |             |       |           |
| 機器情報          | ユーザー名<br>user      |            |             |       |           |
| 運用情報 ~        | パスワード              |            |             |       |           |
| 詳細設定・制御 🛛 🖌 🖌 | DMS                |            |             |       |           |
| 再起動           | 有効                 |            |             |       |           |
| ファームウェア       | NxWitness          |            |             |       |           |
| 設定ファイル        | <b>有効</b><br>ポート番号 |            |             |       |           |
|               | 7001               |            |             |       |           |
|               | バスワード<br>•••••     |            |             |       |           |
|               |                    |            |             |       |           |
|               |                    | (キャンセル) 設定 |             |       |           |
|               |                    |            |             |       |           |

5 DMS Settings. Slide the toggle to enable or disable DMS.

| 🗄 🕲 mnimo.    |                     |        | ホスト名:amnimo | 日本語 🔻 😫 admin 🖲 |
|---------------|---------------------|--------|-------------|-----------------|
| 簡易設定          | パッケージリポジトリの認証情報     |        |             |                 |
| 機器情報          | ユーザー名<br>user       |        |             |                 |
| 運用情報 🛛 🗸 🗸    | バスワード<br>           |        |             |                 |
| 詳細設定・制御 🛛 🗸 🗸 | DMS                 |        |             |                 |
| 再起動           | 有効                  |        |             |                 |
| ファームウェア       | NxWitness           |        |             |                 |
| 設定ファイル        | 有効<br>ポート番号<br>7001 |        |             |                 |
|               | ۶-ریز/<br>•••••     |        |             |                 |
|               |                     | (#V)U) | 發定          |                 |

### 6 Nx Witness Settings. Slide the toggle to enable or disable Nx Witness.

If Nx Witness is set to enabled, set the "port number" and "password" as needed.

| 🗄 🔊 mnimo.  |                 |       | ホスト名:amnimo | 日本語 🔻 😫 admin |
|-------------|-----------------|-------|-------------|---------------|
| 簡易設定        | パッケージリポジトリの認証情報 |       |             |               |
| 機器情報        | ユーザー名<br>user   |       |             |               |
| 運用情報 ×      | バスワード<br>       |       |             |               |
| 詳細設定・制御 🛛 🗸 | DMS             |       |             |               |
| 再起動         | 有効              |       |             |               |
| ファームウェア     | NxWitness       |       |             |               |
| 設定ファイル      | 有効<br>ボート番号     |       |             |               |
|             | 7001            |       |             |               |
|             | パスワード<br>•••••  |       |             |               |
|             |                 |       |             |               |
|             |                 | キャンセル | 設定          |               |
|             |                 |       |             |               |

7 Scroll to the bottom of the screen and click **Set**.

| 🗄 🔊 mnimo. |   |                                        |     |          |   | ホスト名:amnimo | 日本語 🔻 | 8 admin 🔻 |
|------------|---|----------------------------------------|-----|----------|---|-------------|-------|-----------|
| 簡易設定       |   | パッケージリポジトリの認                           | 証情報 |          |   |             |       |           |
| 機器情報       |   | ユーザー名<br>user                          |     |          |   |             |       |           |
| 運用情報       | ~ | パスワード                                  | 0   |          |   |             |       |           |
| 詳細設定・制御    | ~ |                                        |     |          |   |             |       |           |
| 再起動        |   | 有効                                     |     |          |   |             |       |           |
| ファームウェア    |   | NxWitness                              |     |          |   |             |       |           |
| 設定ファイル     |   | 有効<br>ポート番号<br>7001<br>パスワード<br>・・・・・・ | 0   |          |   |             |       |           |
|            |   |                                        |     | (++>tz)L | 諚 | ]           |       |           |

A confirmation screen for the settings will appear.

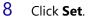

| 😑 🔊 mnimo.  |                                                   | ホスト名:amnimo | 日本語 🔻 😫 admin |
|-------------|---------------------------------------------------|-------------|---------------|
| 簡易設定        | ユーザー名.<br>user                                    |             |               |
| 機器情報        | パマワード<br>値易設定<br>以下の内容で設定しますか?                    |             |               |
| 運用情報        | DMS モバイル連信                                        | î.          |               |
| 詳細設定・制御 🗸 🗸 | 有効         通信キャリア・契約プラン           その他         その他 |             |               |
| 再起動         | NxWitness APN amnimo.com                          |             |               |
| ファームウェア     | 武一上首등 그-ザ-숲<br>7001 user@amnimo.com               |             |               |
| 設定ファイル      | パスワード<br>・・・・・・・・・・・・・・・・・・・・・・・・・・・・・・・・・・・・     |             |               |
|             | © 2021 annimo.lor.                                |             |               |

Settings are saved.

9 Click **Operational Information > Mobile Communications** on the side menu to check the status of mobile communications.

| 🗄 👦 mnimo. |                                             | ホスト名:amnimo | 日本語 🔻 | e admin 🔻 |
|------------|---------------------------------------------|-------------|-------|-----------|
| 簡易設定       | 、<br>モバイル通信<br>2021-11-12 15:01:28 最新の情報に更新 |             |       |           |
| 機器情報       | インターフェイス                                    |             |       |           |
| 運用情報 へ     | ecm0<br>モバイルモジュール番号                         |             |       |           |
| インターフェイス   | 0<br>モバイルモジュール名                             |             |       |           |
| ルーティング     | ME3630-J2A                                  |             |       |           |
| モバイル通信     | モバイルモジュールの設定名<br>WizardMagic                |             |       |           |
| ストレージ      | モバイルセッション名<br>WizardMagic                   |             |       |           |
| PoE        | SIM룲号<br>O                                  |             |       |           |
| SYSLOG     | アクセスボイント名<br>soracomio                      |             |       |           |
| AMLOG      | 通信モジュールの状態                                  |             |       |           |
| 時刻表示       | connected<br>RAT                            |             |       |           |

| Communication module status | Meaning                       |
|-----------------------------|-------------------------------|
| dialing                     | during the connection process |
| connected                   | state of connectivity         |
| disconnected                | disconnected state            |

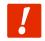

If the connection is not correct, such as if there is an error in the mobile settings, the device may automatically reboot due to the fail-safe feature. Please be aware of this.

### Tips To change the protocol and port number of the GUI

Select **Advanced/Control** > **GUI Settings** from the GUI side menu to change the protocol and port number used in the GUI settings.

→ Refer to the Edge Gateway Series GUI User's Manual for details.

### Set the time

Set the time zone and time of day for the Edge Gateway.

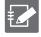

This document describes an example of synchronizing the time with a PC. For time settings, we recommend using NTP settings to synchronize the time, but manual entry is also possible.

+ For more information, see the Edge Gateway Series GUI User's Manual.

#### Set the time zone

#### 操作手順

### 1 Click **Advanced Settings/Controls > Time Zone Settings** on the side menu.

The "Time Zone Settings" screen will appear.

| :Ξ 🔊         |          |   |            | ホスト名:amnimo | 日本語 ▼ | admin 🔻  |
|--------------|----------|---|------------|-------------|-------|----------|
| 簡易設定         | タイムゾーン設定 |   |            |             |       |          |
| 機器情報         | 地域       | • |            |             |       | <u>^</u> |
| 運用情報 ~       | UTC      |   |            |             |       |          |
| 詳細設定・制御へ     | 地名       | • |            |             |       |          |
| パッケージリポジトリ設定 |          |   | (キャンセル) 設定 |             |       |          |
| ホスト名設定       |          |   | HTPEN BOAC |             |       |          |
| タイムゾーン設定     | Ŧ        |   |            |             |       | -        |

### 2 Set the time zone.

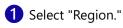

2 Select "Place Name."

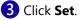

| 🗮 🐌 mnimo.   |             | ホスト名:amnimo | 日本語 🔻 😫 admin 🔻 |
|--------------|-------------|-------------|-----------------|
| 簡易設定         | タイムゾーン設定    |             |                 |
| 機器情報         | 地域<br>Acia  |             |                 |
| 運用情報 🗸 🗸     | Asia        | '           |                 |
| 詳細設定・制御 へ    | 地名<br>Tokyo | )           |                 |
| パッケージリポジトリ設定 |             | キャンセル 酸定 3  |                 |
| ホスト名設定       |             |             |                 |
| タイムゾーン設定     |             |             |                 |
| アカウント設定      |             |             |                 |
| 時刻設定         |             |             |                 |

The time zone is set.

### Set the time

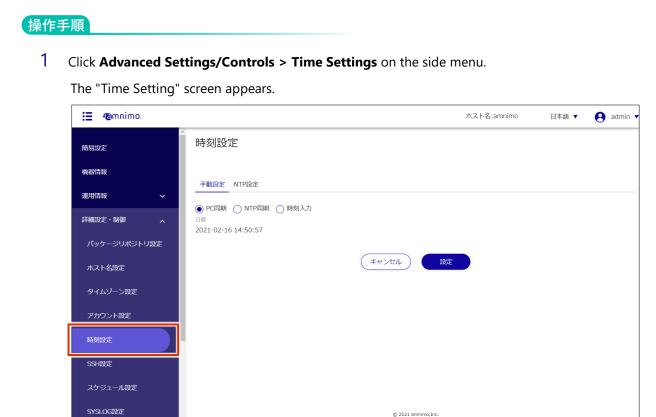

2 On the "Time Settings" screen, click "NTP Settings.

| 🗄 🔊 mnimo. |     |                                                                                                |                    | ホスト名:amnimo | 日本語 ▼ | 8 admin 🔻 |
|------------|-----|------------------------------------------------------------------------------------------------|--------------------|-------------|-------|-----------|
| 簡易設定       |     | 時刻設定                                                                                           |                    |             |       |           |
| 機器情報       |     | 手動設定 NTP設定                                                                                     |                    |             |       |           |
| 運用情報       | ~   |                                                                                                |                    |             |       |           |
| 詳細設定・制御    | ^   | <ul> <li>PC同期</li> <li>NTP同期</li> <li>時刻入力</li> <li>日時</li> <li>2021-02-16 14:50:57</li> </ul> |                    |             |       |           |
| パッケージリポジトリ | リ設定 |                                                                                                |                    | _           |       |           |
| ホスト名設定     |     |                                                                                                | (キャンセル) 設定         |             |       |           |
| タイムゾーン設定   |     |                                                                                                |                    |             |       |           |
| アカウント設定    |     |                                                                                                |                    |             |       |           |
| 時刻設定       |     |                                                                                                |                    |             |       |           |
| SSH設定      |     |                                                                                                |                    |             |       |           |
| スケジュール設定   |     |                                                                                                |                    |             |       |           |
| SYSLOG設定   | •   |                                                                                                | © 2021 amnimo,Inc. |             |       |           |

© 2021 amnimo,Inc.

### 3 Slide the toggle to enable.

| 🗄 👦 mnimo. |                         | ホスト名:amnimo | 日本語 🔻 😝 admin 🎙 |
|------------|-------------------------|-------------|-----------------|
| 簡易設定       | -<br>時刻設定               |             |                 |
| 機器情報       | 手動設定NTP設定               |             |                 |
| 運用情報 ~ ~   | 有効                      |             |                 |
| 詳細設定・制御へ   | <sup>1730</sup><br>指定なし |             |                 |
| ホスト名設定     | サーバー                    |             |                 |
| タイムゾーン設定   | ポート番号                   |             |                 |
| アカウント設定    | 123                     |             |                 |
| モバイル通信設定   | *                       |             |                 |

4 Change the settings.

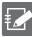

Regarding NTP servers, amnimo recommends Google Public NTP (time.google.com) and NICT public NTP service (ntp.nict.jp).

Please see below for terms of use and precautions for each service.

- → Google Public NTP: <u>https://developers.google.com/terms/</u>)
- NICT public NTP service: <u>https://jjy.nict.go.jp/tsp/PubNtp/qa.html</u>)

If this procedure is used, NTP time synchronization will be performed at the following intervals (these values can be changed from the CLI).

- Immediately after network connection starts: 64s interval
- After that, time synchronization is continuously performed with gradually increasing intervals
- Final, periodic synchronization interval: 1024s

 Select the interface on which Internet communication is performed for NTP synchronization. For mobile communication, select "ecm0".

**2** URL of the server to be synchronized.

3 Specifies the port number. If there are no problems with the default value, there is no need to change it.

| 🗮 🐌 mnimo. |   |                         |            | ホスト名:amnimo | 日本語 ▼ | 8 admin 🔻 |
|------------|---|-------------------------|------------|-------------|-------|-----------|
| NAT設定      | Î | 時刻設定                    |            |             |       | Î         |
| DNS設定      |   | 手動設定 NTP設定              |            |             |       |           |
| DHCPサーバー設定 |   | 有効                      |            |             |       |           |
| 時刻設定       | k | 回册<br>ecm0              | 1          |             |       |           |
| SSH設定      |   | サーバー<br>time.google.com | 2          |             |       |           |
| ストレージ設定    |   | ポート番号                   | -          |             |       |           |
| スケジュール設定   | Ŀ | 123                     | 8          |             |       |           |
| PoE設定      |   |                         |            |             |       |           |
| SYSLOG設定   | ÷ |                         | (キャンセル) 設定 |             |       | -         |

5 Click Set.

| 😑 🧿 mnimo.  |   |                         |                    | ホスト名:amnimo | 日本語 🔻 | admin 🔻 |
|-------------|---|-------------------------|--------------------|-------------|-------|---------|
|             | ^ |                         |                    |             | ытры  |         |
| NAT設定       |   | 時刻設定                    |                    |             |       |         |
| DNS設定       |   | 手動設定 NTP設定              |                    |             |       |         |
| DHCPサーバー設定  |   | 有効                      |                    |             |       |         |
| 時刻設定        |   | 同期<br>ecm0              | -                  |             |       |         |
| SSH設定       |   | サーバー<br>time.google.com |                    |             |       |         |
| ストレージ設定     | L | ボート番号                   | -                  |             |       |         |
| スケジュール設定    | L | 123                     | -                  |             |       |         |
| PoE設定       | L |                         | (キャンセル) 設定         |             |       |         |
| SYSLOG設定    | L |                         | ATT IN A           |             |       |         |
| CPU動作設定     | H |                         |                    |             |       |         |
| DMS設定       |   |                         |                    |             |       |         |
| NxWitness設定 | Ţ |                         | © 2021 amnimo,Inc. |             |       |         |

The time setting is saved.

# Configure SSH settings

Configure SSH to log in to the Edge Gateway using SSH.

# 操作手順

1 Click **Advanced Settings/Controls > SSH Settings** on the side menu.

The "SSH Settings" screen appears.

| 🗄 🔊 mnimo.   |                 | ホスト名:amnimo | 日本語 🔻 😫 admin 🔻 |
|--------------|-----------------|-------------|-----------------|
| 簡易設定         | SSH設定           |             |                 |
| 機器情報         | 無効              |             |                 |
| 運用情報 >>      | ボート番号<br>22     |             |                 |
| 詳細設定・制御 へ    | ✓ キーブアライブを有効にする |             |                 |
| パッケージリポジトリ設定 | 暗号化方式           |             |                 |
| ホスト名設定       | ● 推奨設定 ○ 個別選択   |             |                 |
| タイムゾーン設定     | (キャンセル          | 設定          |                 |
| アカウント設定      |                 |             |                 |
| 時刻設定         |                 |             |                 |
| SSH設定        |                 |             |                 |

2 Slide the toggle to set SSH as enabled.

| 🗮 🐌 mnimo.   |                                      | ホスト名:amnimo        | 日本語 🔻 🨫 admin 🔻 |
|--------------|--------------------------------------|--------------------|-----------------|
| 簡易設定         | SSH設定                                |                    |                 |
| 機器情報         | 有効                                   |                    |                 |
| 運用情報 🗸 🗸     | 术一下番号<br>22                          |                    |                 |
| 詳細設定・制御 へ    | ──────────────────────────────────── |                    |                 |
| パッケージリポジトリ設定 | 暗号化方式                                |                    |                 |
| ホスト名設定       | ● 推奨設定 ○ 個別選択                        |                    |                 |
| タイムゾーン設定     | (                                    | キャンセル 設定           |                 |
| アカウント設定      |                                      |                    |                 |
| 時刻設定         |                                      |                    |                 |
| SSH設定        |                                      |                    |                 |
| スケジュール設定     |                                      |                    |                 |
| SYSLOG設定     |                                      | © 2021 amnimo,Inc. |                 |

# 3 Configure the port settings.

**1** Change the port number, if necessary.

£

The port number can be set in the range of 1 to 65535. SSH uses port 22 as standard. Note that if the port number is changed, the client must specify that port number to connect.

2 Check the "Enable keep-alive" checkbox to send keepalive packets periodically to prevent SSH connection timeouts.

| 🗄 🔊 mnimo.   |                                        | ホスト名:amnimo | 日本語 ▼ | 8 admin 🔻 |
|--------------|----------------------------------------|-------------|-------|-----------|
| 簡易設定         | SSH設定                                  |             |       |           |
| 機器情報         | 有効                                     |             |       |           |
| 運用情報 >>      | <sup>术一下音号</sup><br>22                 |             |       |           |
| 詳細設定・制御 へ    | ■ キーブアライブを有効にする 2                      |             |       |           |
| パッケージリポジトリ設定 | 暗号化方式                                  |             |       |           |
| ホスト名設定       | <ul> <li>推與設定</li> <li>個別選択</li> </ul> |             |       |           |
| タイムゾーン設定     | (++>tz)L                               | 設定          |       |           |

4 Set the encryption method.

1 Select "Recommended setting" or "Individual selection" as the encryption method to be used.

→ If you selected "Recommended Settings," go to Step 5.

**2** If "Individual Selection" is selected, check the checkbox for the encryption method to be used.

| 🗄 🔊 mnimo.   |                 |          | ホスト名:amnimo | 日本語 ▼ | e admin 🔻 |
|--------------|-----------------|----------|-------------|-------|-----------|
| 簡易設定         | SSH設定           |          |             |       |           |
| 機器情報         | 有効              |          |             |       |           |
| 運用情報 >>      | 术一卜番号<br>22     |          |             |       |           |
| 詳細設定・制御 🧥    | ✓ キープアライブを有効にする |          |             |       |           |
| パッケージリポジトリ設定 | 暗号化方式           |          |             |       |           |
| ホスト名設定       | ○ 推奨設定 ● 個別選択   | 1        |             |       |           |
|              | aes128-ctr      |          |             |       |           |
| タイムゾーン設定     | aes192-ctr      |          |             |       |           |
| アカウント設定      | 🖌 aes256-ctr    |          |             |       |           |
| 時刻設定         | aes128-cbc      | 2        |             |       |           |
| SSH設定        | aes192-cbc      |          |             |       |           |
| SSHEDE       | es256-cbc       |          |             |       |           |
| スケジュール設定     | 3des-cbc        |          |             |       |           |
| SYSLOG設定     |                 | •        |             |       |           |
| GUI設定        |                 | キャンセル 設定 |             |       |           |
|              |                 |          |             |       |           |

5 Click Set.

| 🗄 🐌 mnimo.   |                 |                    | ホスト名:amnimo | 日本語 🔻 | 8 admin |
|--------------|-----------------|--------------------|-------------|-------|---------|
| 簡易設定         | SSH設定           |                    |             |       |         |
| 機器情報         | 有効              |                    |             |       |         |
| 運用情報 ~       | ポート醫号<br>22     |                    |             |       |         |
| 詳細設定・制御へ     | ✓ キーブアライブを有効にする |                    |             |       |         |
| パッケージリポジトリ設定 | 暗号化方式           |                    |             |       |         |
| ホスト名設定       | ● 推奨設定 ○ 個別選択   |                    |             |       |         |
| タイムゾーン設定     |                 | (キャンセル) 設定         |             |       |         |
| アカウント設定      |                 |                    |             |       |         |
| 時刻設定         |                 |                    |             |       |         |
| SSH設定        |                 |                    |             |       |         |
| スケジュール設定     |                 |                    |             |       |         |
| SYSLOG設定     | •               | © 2021 amnimo,Inc. |             |       |         |

SSH settings are saved.

# Configure PPP settings.

To connect to the Internet using PPP, configure the PPP connection settings. Please configure as necessary according to your environment.

# 操作手順

1 Click Advanced Settings/Controls > PPP (PPPoE) Settings in the side menu.

The registered PPP (PPPoE) settings are listed on the "PPP (PPPoE) Settings" screen.

| 🗮 🐌 mnimo.   |                          | ホスト名:amnimo 日本語 🔻 🤮 admin 🔻 |
|--------------|--------------------------|-----------------------------|
| 簡易設定         | ~<br>PPP(PPPoE)設定        |                             |
| 機器情報         | + 新規追加                   |                             |
| 運用情報 イ       | □ PPP回線名 ◆               |                             |
| 詳細設定・制御へ     | ppp01                    |                             |
| パッケージリポジトリ設定 | ppp02                    |                             |
| ホスト名設定       | 1-2#/2# 《 < <b>1</b> > 》 | 表示件数 10 ▼                   |
| タイムゾーン設定     |                          |                             |
| アカウント設定      |                          |                             |
| モバイル通信設定     |                          |                             |
| PPP(PPPoE)設定 |                          |                             |
| インターフェイス設定   |                          |                             |

You can sort the registered PPP (PPPoE) in descending/ascending order of PPP line name by clicking the tab "PPP line name" in the PPP (PPPoE) list.

|      | 回線名 🔶 |
|------|-------|
| ppp0 | •••   |
| ppp0 | 02    |

2 On the "PPP (PPPoE) Settings" screen, click "Add New".

| 簡易設定         |   | PPP(PPPoE)設定      |           |
|--------------|---|-------------------|-----------|
| 機器情報         |   | + 新規追加            |           |
| 運用情報         | ~ | □ ppp回線名 ◆        |           |
| 詳細設定・制御      | ^ | ppp01             |           |
| パッケージリポジトリ設定 |   | 1-1#/1# 《 < 1 > 》 | 表示件数 10 ▼ |
| ホスト名設定       |   |                   |           |
| タイムゾーン設定     |   |                   |           |

The "Add PPP (PPPoE) Settings" window will appear.

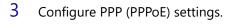

- 1 Enter the PPP line name.
- **2** Select the message output level.
- **3** Select the authentication method.
- 4 Enter the user name and password.

| 🗄 🐌 mnimo.   |                                                               | ホスト名:amnimo | 日本語 🔻 😫 admin | • |
|--------------|---------------------------------------------------------------|-------------|---------------|---|
| 簡易設定         | ▲<br><ppp(pppoe)―覧へ戻る<br>PPP(PPPoE)設定の追加</ppp(pppoe)―覧へ戻る<br> |             |               | ^ |
| 機器情報         | PPP(PPP0E) 設定的追加                                              |             |               | 1 |
| 運用情報 >>      | PPP/Bille3.<br>ppp01                                          |             |               | 1 |
| 詳細設定・制御へ     | メッセージ出力レベル                                                    |             |               | 1 |
| パッケージリポジトリ設定 | ×ッセージ出力レベル<br>情報                                              |             |               | 1 |
| ホスト名設定       | 認証方式<br>● PAP+CHAP   PAP   CHAP   認証なし                        |             |               | 1 |
| タイムゾーン設定     | ユーザー名                                                         |             |               |   |
| アカウント設定      | admin                                                         |             |               |   |
| モバイル通信設定     | バスワード<br>●                                                    |             |               | 1 |

# 4 Click Settings.

| 📰 🐌 mnimo.   |                                                                    | ホスト名:amnimo | 日本語 🔻 😫 admin 🕈 |
|--------------|--------------------------------------------------------------------|-------------|-----------------|
| 簡易設定         | ▲<br><ppp(pppoe)一覧へ戻る< th=""><th></th><th></th></ppp(pppoe)一覧へ戻る<> |             |                 |
| 機器情報         | PPP(PPPoE)設定の追加                                                    |             |                 |
| 運用情報 ン       | PPPE3ia 2, ppp01                                                   |             |                 |
| 詳細設定・制御 ヘ    |                                                                    |             |                 |
| パッケージリポジトリ設定 | 情報                                                                 |             |                 |
| ホスト名設定       | 認証方式<br>● PAP+CHAP O PAP O CHAP O 認証なし                             |             |                 |
| タイムゾーン設定     | 2-7-A                                                              |             |                 |
| アカウント設定      | admin                                                              |             |                 |
| モパイル通信設定     |                                                                    |             |                 |
| PPP(PPPoE)設定 |                                                                    | -           |                 |
| インターフェイス設定   | キャンセル 設定                                                           |             |                 |

# PPP (PPPoE) settings are added.

| 🗄 🝘 mnimo.   |                   | ホスト名:amnimo 日本語 🔻 😫 admin 🔻 |
|--------------|-------------------|-----------------------------|
| 簡易設定         | ~<br>PPP(PPPoE)設定 |                             |
| 機器情報         | + 新規追加            |                             |
| 運用情報 >>      | ○ PPP回線名 ◆        |                             |
| 詳細設定・制御へ     | ppp01             |                             |
| パッケージリポジトリ設定 | ppp02             |                             |
| ホスト名設定       | 1-2#/2# 《 〈 1 〉 》 | 表示件数 10 ▼                   |

# Configure storage settings

If you are using an Edge Gateway with SSD storage, you will need to configure the storage. This step describes the procedure to mount and make the storage available.

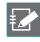

You must be signed in as an administrator to use this feature.

#### 操作手順

1 Click **Advanced Settings/Controls > Storage Settings** on the side menu.

The "Storage Settings" screen displays a list of storage settings registered with the product.

| 🗮 🐌 mnimo.  |              |            |                    | ホスト名:amnimo | 日本語 🔻 😫 | admin 🔻 |
|-------------|--------------|------------|--------------------|-------------|---------|---------|
| NAT設定       | -<br>ストレージ設定 |            |                    |             |         |         |
| DNS設定       | + 新規追加       |            |                    |             |         |         |
| DHCP設定      | ○ パーティション ♦  | ファイルシステム 🔶 | マウントポイント 🔶         |             |         |         |
| 時刻設定        | 🗋 sda1       | ext4       | /media/ssd         |             |         |         |
| SSH設定       | 1-1件/1件      |            | « < <b>1</b> > »   |             | 表示件数    | 10 🔻    |
| ストレージ設定     |              |            |                    |             |         |         |
| スケジュール設定    |              |            |                    |             |         |         |
| PoE設定       |              |            |                    |             |         |         |
| SYSLOG設定    |              |            |                    |             |         |         |
| CPU動作設定     |              |            |                    |             |         |         |
| DMS設定       |              |            |                    |             |         |         |
| NxWitness設定 | •            |            | © 2021 amnimo,Inc. |             |         |         |

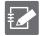

By clicking on tabs such as "Partition" or "File System" in the storage settings list, you can sort the storage settings list in descending/ascending order for each item.

# 2 Click Add New.

| 🗄 🐌 mnimo. |                 | <i>ħ</i> ス        | スト名:amnimo 日本語 ▼ | admin 🔻   |
|------------|-----------------|-------------------|------------------|-----------|
| NAT設定      | ストレージ設定         |                   |                  |           |
| DNS設定      | + 新規追加          |                   |                  |           |
| DHCP設定     | パーティション ◆ ファイル: | システム 🍦 マウントポイント 🍦 |                  |           |
| 時刻設定       | sda1 ext4       | /media/ssd        |                  |           |
| SSH設定      | 1-1件/1件         | « < 1 > »         |                  | 表示件数 10 ▼ |
| ストレージ設定    |                 |                   |                  |           |
| スケジュール設定   |                 |                   |                  |           |

"Add Storage Configuration" screen will appear.

# 3 Storage Settings.

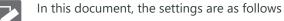

- Partition "sda1
- Mount point "/media/ssd
- File system "ext4
- → For detailed settings, see "2.15 Configuring Storage Settings" in the Edge Gateway Series GUI User's Manual.

# 1 Select the partition "sda1".

- **2** Specify "/media/ssd" as the mount point name.
- **3** Select "ext4" in File System.
- 4 Select the mount option.

| 🗄 🐌 mnimo. |                     | ホスト名:amnimo | 日本語 ▼ | admin 🔻 |
|------------|---------------------|-------------|-------|---------|
| NAT設定      | <ストレージー覧へ戻る         |             |       |         |
| DNS設定      | ストレージ設定の追加          |             |       |         |
| DHCP設定     | バーディション<br>sda3 ・ 1 |             |       | 1       |
| 時刻設定       | マウントポイント<br>2       |             |       |         |
| SSH設定      | /media/sdcard1      |             |       |         |
| ストレージ設定    | zz√luszz⊥<br>ext4   |             |       |         |
| スケジュール設定   | २७७४४४७४३४ 🗸 👍      |             |       |         |
| DoF設定      | defaults            |             |       |         |

# 4 Click **Settings**.

| 時刻設定     | 🗹 フェイルセーフ        |          |  |
|----------|------------------|----------|--|
| SSH設定    | リトライ回数<br>▼<br>3 |          |  |
| ストレージ設定  | 間隔               |          |  |
| スケジュール設定 | 10               | #9<br>   |  |
| PoE設定    | 再起動<br>▼<br>3    |          |  |
| SYSLOG設定 |                  |          |  |
| CPU動作設定  |                  | キャンセル 設定 |  |
|          |                  |          |  |

Storage settings will be added.

# Save settings in the gateway

To save the settings configured in the GUI, write the settings in the gateway's configuration file. When the Edge Gateway is restarted, the configuration file is read and the settings are reflected.

# 操作手順

1 Click on "**Configuration File**" on the side menu.

The "Configuration File" screen appears.

| 📰 🖲 mnimo.  |                                                               | ホスト名:amnimo | 日本語 ▼ | e admin 🔻 |
|-------------|---------------------------------------------------------------|-------------|-------|-----------|
| 簡易設定        | 設定ファイル                                                        |             |       |           |
| 機器情報        | 最終保存日時<br>2021-12-20T13:33:54+09:00<br>現在の設定をデバイスに保存 ダウンロード ( | 初期化         |       |           |
| 運用情報 🗸 🗸    |                                                               |             |       |           |
| 詳細設定・制御 🛛 🗸 | ファイル名<br>選択されていません 参照 アップロード                                  |             |       |           |
| 再起動         |                                                               |             |       |           |
| ファームウェア     |                                                               |             |       |           |
| 設定ファイル      | © 2021 amnimo,Inc.                                            |             |       |           |

2 Click Save Current Settings to Device.

| 🗄 🔊 mnimo. |          |                                                         | ホスト名:amnimo | 日本語 🔻 | e admin 🔻 |
|------------|----------|---------------------------------------------------------|-------------|-------|-----------|
| 簡易設定       | <b>^</b> | 設定ファイル                                                  |             |       |           |
| 機器情報       |          | 最終保存日時<br>2021-12-20T13:33:54+09:00       現在の設定をデバイスに保存 | 初期化         |       |           |
| 運用情報       | ~        |                                                         |             |       |           |
| 詳細設定・制御    | ~        | ファイル名<br>選択されていません 参照 アップロード                            |             |       |           |
| 再起動        |          |                                                         |             |       |           |
| ファームウェア    |          |                                                         |             |       |           |
| 設定ファイル     |          | © 2021 amimo, inc.                                      |             |       |           |
|            | -        | © 2021 annino,inc.                                      |             |       |           |

The "Confirmation" screen appears.

3 Click Save.

| 🗄 🕭 mnimo | L. |                                                               | ホスト名:amnimo | 日本語 🔻 | e admin 🔻 |
|-----------|----|---------------------------------------------------------------|-------------|-------|-----------|
| 簡易設定      |    | 設定ファイル                                                        |             |       |           |
| 機器情報      |    | 最終保存日時<br>2021-12-20T13:33:54+09:00<br>現在の設定をデバイスに保存 ダウンロード ( | 初期化         |       |           |
| 運用情報      |    |                                                               |             |       |           |
| 詳細設定・制御   |    | 27イル名<br>選択されていません 確認                                         |             |       |           |
| 再起動       |    | 現在の設定をデバイスに保存しますか?                                            |             |       |           |
| ファームウェア   |    | キャンセル 保存する                                                    |             |       |           |
|           |    | TT710                                                         |             |       |           |

The settings are saved in the gateway.

| Л | <b>—</b> |
|---|----------|
| 4 | h        |
|   | $\sim$   |

#### This step completes the basic configuration of the Edge Gateway.

The Options Setup Guide on the next page continues with the following

Please refer to the following table and proceed with the settings according to your usage situation.

- Connecting to a network camera
- Configure VMS settings
- Configure the device management system
- Configure the integrated video management system
- Configure remote.it settings

Frequently Asked Questions

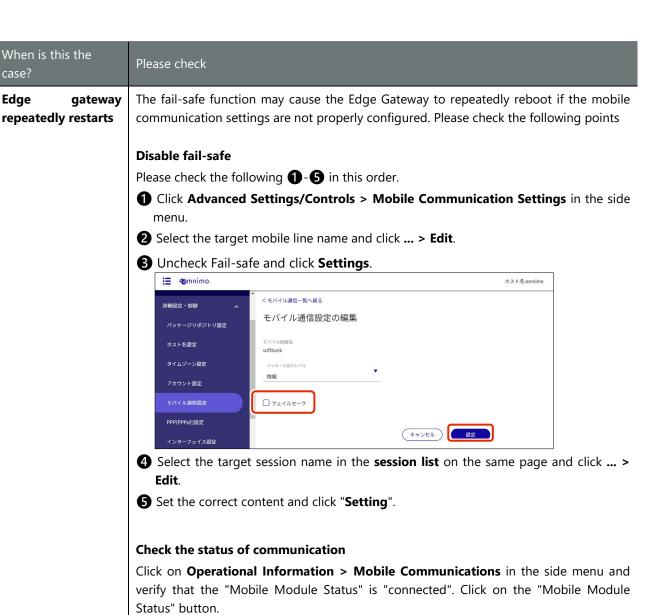

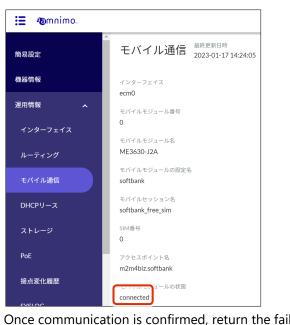

Once communication is confirmed, return the failsafe to active if necessary.

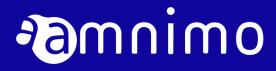

# **Option Setting Guide**

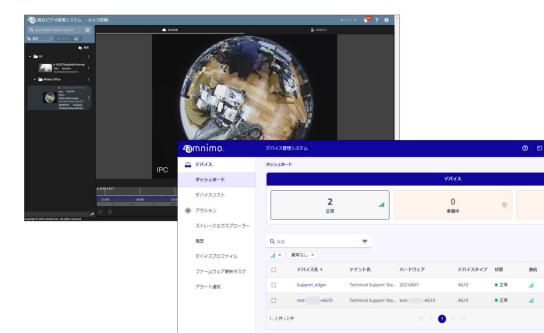

0 17-

FW ver. アラート

1.5.0

1.4.5

\* ... 0

表示件数 10件 -

:

# Connecting to a network camera

Connect the network camera to the Edge Gateway with a LAN cable and configure the camera settings.

#### Connect the network camera to the Edge Gateway with a LAN cable as shown in the figure below.

• Refer to your camera manual for information on configuring your network camera.

• Depending on your network environment and security settings, the camera may not be recognized. In this case, please check your VPN environment and PC security settings.

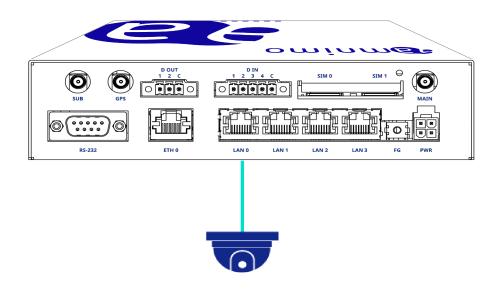

- If the camera supports PoE, it can be powered by the Power of Ethernet (PoE) function of the Edge Gateway.
  - If PoE is used, the PoE specifications are as follows
    - Total power used by LAN 0-3 is limited to 40W
    - Maximum power used in one port is limited to 25W
  - When using PoE, a LAN cable of CAT 5e (Category 5e) or higher is required.
  - For information on PoE configuration, please refer to the following manuals
    - → GUI User's Manual

# **Configure VMS settings**

This step describes the setup for using VMS, a management tool for network cameras.

amnimo as a management tool for network cameras, <u>Network Optix</u>, <u>Inc.</u> Nx Witness is a Video Management System (VMS) consisting of four main components

- Media Server
- Desktop client
- Mobile Clients
- Cloud

A media server is pre-installed in the Edge Gateway. The media server can retrieve video from cameras and configure cameras.

With a simple configuration, the media server can be accessed from a desktop client or other device to view camera images and video recordings. The client can also manage the server and cameras.

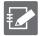

Please refer to the following manuals for detailed information on how to use and configure Nx Witness. Nx Witness VMS Guide.

# Install the desktop client

This section describes how to install the Nx Witness desktop client on a Windows PC.

#### 操作手順

1 Download the installation package for the Windows version of the Nx Witness desktop client.

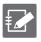

 The version of the client that is appropriate for your environment and where to download it can be found at the following page. <u>https://support.amnimo.com/hc/ja/articles/360050747073</u>

- When downloading, be sure to select Client Installer.
- The design of the installation screen may change due to manufacturer's reasons.
- 2 On a Windows PC, double-click the downloaded installation package (exe file). The installer will start.

3 Agree to the license agreement and click **Install**.

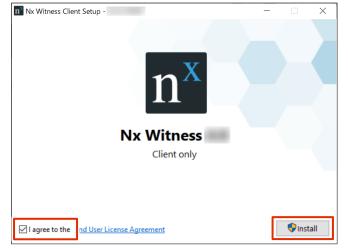

Installation will begin.

4 After installation is complete, click **Launch**.

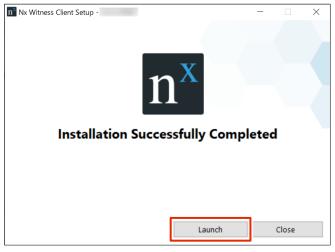

The Nx Witness desktop client starts up.

# Connecting to a Media Server

Connect to the media server using a PC on the same network as the Edge Gateway.

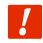

If a connection is made from a PC on a different network than the Edge Gateway, the media server cannot be detected.

# Configure initial system settings

#### Set the system name and administrator password.

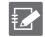

In VMS, the entire monitoring (surveillance) mechanism, including one or more cameras and servers, is called a "system".

# 操作手順

1 Start the Nx Witness desktop client.

Media servers on the same network are searched and the media servers are displayed.

2 Click **New Server**.

|                                  | 0 | ? | - | × |
|----------------------------------|---|---|---|---|
|                                  |   |   |   |   |
| New Server           10.15.14.42 |   |   |   |   |
|                                  |   |   |   |   |
| Connect to Another Server        |   |   |   |   |
|                                  |   |   |   |   |
|                                  |   |   |   |   |

The "Start Nx Witness" screen appears.

**3** Click **Setup New system**.

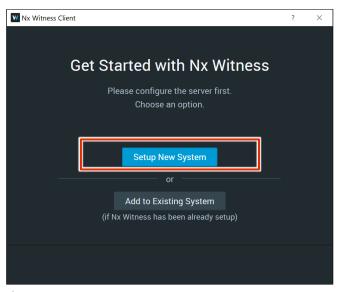

The system name setup screen appears.

4 Enter a system name in "System Name" and click **Next**→.

| W Nx Witness Client |                                          | ?      | ×        |
|---------------------|------------------------------------------|--------|----------|
|                     |                                          |        |          |
|                     | Enter System Name                        |        |          |
|                     | It will help to identify or find System. |        |          |
|                     |                                          |        |          |
| F                   |                                          |        |          |
|                     | System name                              |        |          |
|                     | System name is required                  |        |          |
|                     |                                          |        |          |
|                     |                                          |        |          |
|                     |                                          |        | _        |
| →                   |                                          | Next - | <b>→</b> |

The administrator password setting screen appears.

5 Enter the administrator password in the "Password" and "Password (Confirm)" fields and click **Next**-.

| $\times$      |
|---------------|
|               |
|               |
|               |
|               |
|               |
|               |
|               |
|               |
|               |
|               |
|               |
|               |
| $\rightarrow$ |
|               |

system will be available.

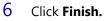

| W Nx Witness Client     | ?     | $\times$ |
|-------------------------|-------|----------|
|                         |       |          |
|                         |       |          |
| $\frown$                |       |          |
| $(\checkmark)$          |       |          |
| $\smile$                |       |          |
| System is ready for use |       |          |
| Server address          |       |          |
| 10.15.14.42:7001        |       |          |
| Administrator login     |       |          |
| admin                   |       |          |
|                         |       |          |
|                         | Finis | sh       |
|                         |       |          |

Initial system setup is completed.

# Connect to the configured system

Connects to the system with the information set in the initial system setup.

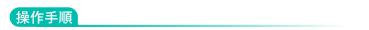

1 Start the Nx Witness desktop client.

Media servers on the same network are searched and displayed.

2 Click System.

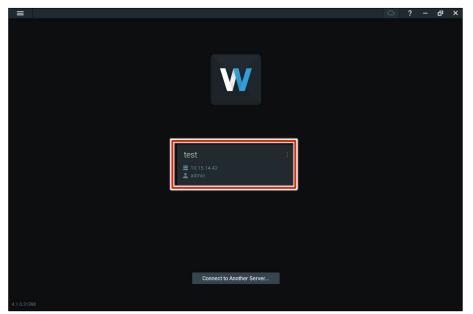

The authentication information entry screen will appear.

- 3 Enter the administrator password in the "Password" field and click **Connect**.

When you log in to the media server, you will see the following screen.

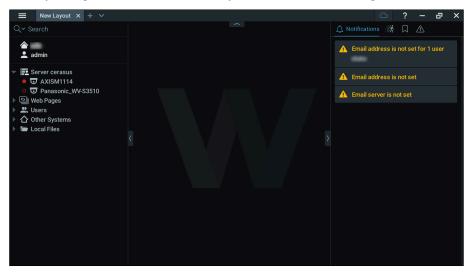

# Check the device

The media server automatically detects accessible devices in the network. When a device is activated, it will appear in Cameras & Resources.

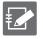

- If the "People Counter" feature of the Axis camera is enabled, neither automatic nor manual detection will work in Nx Witness.
- If the device belongs to a different network or can only be accessed via the Internet, the device will not be auto-detected.
- Depending on your network environment and security settings, the camera may not be recognized. In this case, please check your VPN environment and PC security settings.

#### 操作手順

1 Start the Nx Witness desktop client and connect to the media server.

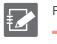

For information on how to connect to the system, see
 → The "Connect to the configured system "

2 Click on the server.

The camera is displayed.

| $\blacksquare$ New Layout $\times$ + $\checkmark$                          | ○ ? - ♂ ×                           |
|----------------------------------------------------------------------------|-------------------------------------|
| Q~ Search                                                                  | 🗘 Notifications 🎊 🗍 🛆               |
| ▲ admin                                                                    | Email address is not set for 1 user |
| Server cerasus                                                             | ▲ Email address is not set          |
| ♥ Panasonic_WV-S3510<br>▶ ᠑ Web Pages                                      | ▲ Email server is not set           |
| <ul> <li>A. Users</li> <li>A Other Systems</li> <li>Tocal Files</li> </ul> |                                     |

## 3 Authenticate the camera.

**1** Right-click on the camera name and select "**Camera Settings**" from the menu that appears.

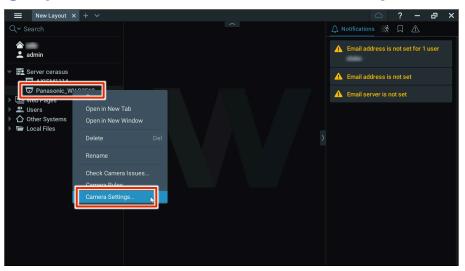

The "Camera Settings" screen appears.

**2** On the General tab, click **Edit Credentials**.

| 👿 Camera Settings - Pana   | sonic_WV-S3510 - Nx V | Vitness Client |   |        |          |       | ? ×    |
|----------------------------|-----------------------|----------------|---|--------|----------|-------|--------|
| General Recor              |                       |                |   |        |          |       |        |
| Panasoni                   | ic_WV-S3              | 8510           | 1 |        |          |       |        |
| Vendor Moo<br>WV-S3510 Pan | del<br>iasonic_WV-S35 |                |   |        |          |       |        |
|                            |                       |                |   |        |          |       |        |
| Image Control              |                       |                |   | Audio  |          |       |        |
|                            | Auto                  |                |   | 🗌 Enab | le audio |       |        |
|                            | 0 degrees             |                |   |        |          |       |        |
| Authentication             |                       |                |   |        |          |       |        |
|                            |                       |                |   |        | ок       | Apply | Cancel |

The "Certification Credentials" screen appears.

**3** Enter the login information you set up when you set up the camera, and then click **OK**.

Ð

Login information varies from customer to customer. Contact your camera manufacturer for more information.

| Camera Settings - Panasonic_WV-S3510 - Nx | «Witness Client                                                         | ? ×    |
|-------------------------------------------|-------------------------------------------------------------------------|--------|
| General Recording Motion                  |                                                                         |        |
| Panasonic_WV-S                            | 3510 🖌                                                                  |        |
| Vendor Model<br>WV-S3510 Panasonic_WV-S3  | IP Address<br>3510                                                      |        |
| ∽ More Info                               | Show on layout Event Log Authentication credentials - Nx Witness Client |        |
| Image Control                             | Log root                                                                |        |
| Aspect ratio Auto                         | Passwo I ••••••                                                         |        |
| Default rotation 0 degrees                |                                                                         |        |
| Authentication                            | OK Cancel                                                               |        |
| Edit Credentials                          |                                                                         |        |
|                                           |                                                                         |        |
|                                           |                                                                         |        |
|                                           | ок Аррі                                                                 | Cancel |
|                                           |                                                                         |        |

# 4 Double-click the camera name.

If the camera is working, the image will be displayed as shown below.

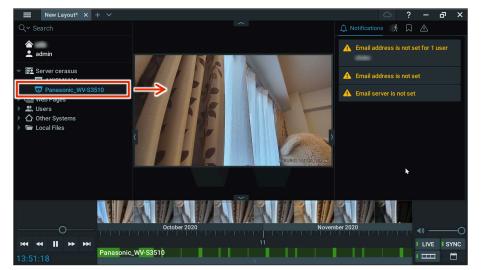

# **Tips** For cameras that require device authentication

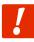

When you start the Nx Witness desktop client, you may see a pop-up prompting you to update, but please do not do so.

#### For more information, please refer to the following FAQs

After launching the Nx Witness desktop client, the update screen will appear.

Save VMS settings

# 設定 モード After completing the system configuration of Nx Witness, save the settings. Be sure to save your Nx Witness settings if you change them. If settings are not saved, camera settings and other settings may disappear and revert to their original settings. In addition, if the settings are saved, they will be reflected correctly when the system is started in the redundant area. → Refer to "Edge Gateway Series GUI User's Manual" for information on redundant areas.

Store the Nx Witness administrator password on the Edge Gateway to back up Nx Witness configuration data.

→ For information on setting the administrator password for Nx Witness, see "Configure initial system settings" for information on setting the administrator password.

This work is performed using the Graphical User Interface (GUI).

+ For GUI connection instructions, see "First sign in" for instructions on how to connect using the GUI.

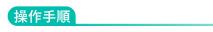

From the GUI screen side menu, click Advanced Settings/Controls > Nx Witness Settings.
 The "Nx Witness Settings" screen appears.

| amnimo.                | Host name:amnimo                               | English 🔻 😝 admin 🔻 |
|------------------------|------------------------------------------------|---------------------|
| PoE settings           | Nx Witness settings                            |                     |
| SYSLOG settings        | Last saved<br>2022-11-08T14:24:59+9:00 Save No | x Witness settings  |
| CPU operation settings |                                                |                     |
| DMS settings           | Enable                                         |                     |
| Nx Witness settings    | Port number<br>7001                            |                     |
| GUI settings           | Password                                       |                     |
| Reboot                 |                                                |                     |
| Firmware               | Cancel Set                                     |                     |
| Configuration file     |                                                |                     |

2 On the "Nx Witness Settings" screen, enter the administrator password and click "Save Nx Witness Settings".

|                        | Host name:amnimo English 🔻 😝 admin 🤻                            |
|------------------------|-----------------------------------------------------------------|
| PoE settings           | Nx Witness settings                                             |
| SYSLOG settings        | Last saved<br>2022-11-08T14:24:59+9:00 Save Nx Witness settings |
| CPU operation settings |                                                                 |
| DMS settings           | Enable                                                          |
| Nx Witness settings    | Port number 7001                                                |
| GUI settings           | Password                                                        |
| Reboot                 |                                                                 |
| Firmware               | Cancel Set                                                      |
| Configuration file     | v.                                                              |

3 When a confirmation dialog box appears, click **Save**.

The Nx Witness administrator password and items configured within Nx Witness (recording settings, storage settings, etc.) are saved.

| 🗄 🔊 mnimo.                      | Host name:amnimo English 🔻 😝 admin 🔻                            |
|---------------------------------|-----------------------------------------------------------------|
| PoE settings<br>SYSLOG settings | Last saved<br>2022-11-08T14:24:59+9:00 Save Nx Witness settings |
| CPU operation settings          |                                                                 |
| DMS settings                    | Confirm Do you want to save the Nx Witness settings?            |
| Nx Witness settings             |                                                                 |
| GUI settings                    | Cancel                                                          |
| Reboot                          | Cancel Set                                                      |
| Firmware                        |                                                                 |
| Configuration file              | © 2021 amnimo.Inc.                                              |

# Configure the integrated video management system

This step describes the setup for using the integrated video management system.

With the integrated video management system of the amnimo IoT Cloud System, the key features of the integrated video management system are

- Listing of alarms
- Retrieving and playing back video clips
- Thumbnail list view of multiple cameras with video wall
- Obtaining Snapshots

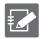

Application is required to use the functions of the Integrated Video Management System. You must also apply for the device management system at the same time. Please contact your sales representative if you wish to use this service.

- The following settings in this document must be completed in order to proceed with the configuration of the integrated video management system.
  - <u>Step 1 Activate/connect</u>
  - Step 2 Sign in to the Edge Gateway
  - <u>Step 3 Configure the Edge Gateway settings</u>
  - Connecting to a network camera
  - <u>Configure VMS settings.</u>
- For detailed information on the use and configuration of the integrated video management system, please refer to the following manuals
  - Enhanced Video Management System Manual

# Enable Edge Gateway

# 操作手順

- 1 Log in to the <u>Service Management Portal</u> with a web browser
- 2 On the dashboard, click **Enhanced Video Management System**.

| Ð        | ■ Service Management Portal                                                                             |                                                                                                |             | ? 🖡 English 🗸      | Adjp Team     |
|----------|----------------------------------------------------------------------------------------------------|------------------------------------------------------------------------------------------------|-------------|--------------------|---------------|
| <b>.</b> | Dashboard<br>Applications                                                                               |                                                                                                |             |                    |               |
|          | Device Management System<br>Setting, monitoring and maintaining<br>devices can be performed easily from | Enhanced Video Manag<br>System<br>Monitoring and controlling s<br>cameras deployed over a wice | urveillance |                    |               |
|          | Devices                                                                                                 |                                                                                                |             | Camera             |               |
|          | 66<br>Total                                                                                             | 3<br>Normal <b>⊾</b> ©                                                                         | 33<br>Total | <b>7</b><br>Online | 26<br>Offline |
|          | 45<br><sub>Ready</sub> 날                                                                                | 18<br>Error 🐱                                                                                  |             |                    | Detail        |
| >>       | Copyright © 2022 <b>amnimo Inc.</b> All rights reserved.                                                |                                                                                                |             |                    |               |

3 Click  $\checkmark$  and select Devices.

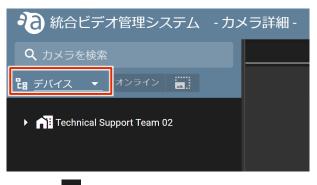

4 Click on **Gateway Settings**".

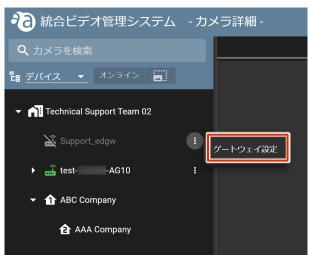

63

5 Click "**Activate**" when the configuration window opens.

| Support_edgw           | vの設定    |          | ○ 準備中 | <u>]</u> א. | × |
|------------------------|---------|----------|-------|-------------|---|
|                        | 一般      | 接続機器     |       |             |   |
| ーデバイス名<br>Support_edgw |         |          |       |             |   |
|                        |         |          |       | 12/10       | 0 |
| デバイス操作:                | 有効化 再起動 |          |       |             |   |
| デバイス詳細:                |         |          |       |             |   |
| 項目                     |         | 値        |       |             |   |
| デバイスタイプ                |         | AG10     |       |             |   |
| ハードウェア                 |         | 20210607 |       |             |   |
| ファームウェア                |         | 1.6.0    |       |             |   |

6 Click "Yes" when the confirmation window opens. (This process may take several minutes.)

| 確認       |       |    |
|----------|-------|----|
| デバイスを有効化 | しますか? |    |
|          | いいえ   | はい |

7 When activation is complete, the "Deactivate" button becomes active.

| Support_edgwの設定        | ● 正常 <b>.</b>   × |
|------------------------|-------------------|
|                        | 接続機器              |
| ーデバイス名<br>Support_edgw |                   |
|                        | 12 / 100          |
| デバイス操作: 非有効化 再起動       | その他 🔻             |
| デバイス詳細:                |                   |
| 項目                     | 値                 |
| デバイスタイプ                | AG10              |
| ハードウェア                 | 20210607          |
| ファームウェア                | 1.6.0             |

Activation is now complete.

# Configure authentication information for VMS

# 操作手順

1 Click on the device and click on "Gateway Settings".

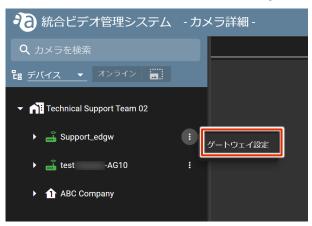

2 Under "Other," click "VMS credential.

| Support_edgwの設定        | ● <sup>正</sup> 常 . <sub>.</sub> .  × |
|------------------------|--------------------------------------|
|                        | 接続機器                                 |
| ーデパイス名<br>Support_edgw |                                      |
|                        | 12/100                               |
| デバイス操作: 非有効化 再起動       | その他 ▼                                |
| デバイス詳細:                | VMS認証情報                              |
| 項目                     | カメラ検出                                |
| デバイスタイプ                | AG10                                 |
| ハードウェア                 | 20210607                             |
| ファームウェア                | 1.6.0                                |

3 When the authentication screen appears, enter the user name and password and click on "APPLY".

VMS authentication requires Nx Witness administrator account information.

→ "Save Nx Witness password and settings"

| V | AS認証情報の更新 |    |    |
|---|-----------|----|----|
|   | ユーザ名      |    |    |
|   | パスワード     |    |    |
|   |           | 戻る | 設定 |

The VMS credentials are now set.

Ŧ

# Detecting cameras

# 操作手順

1 Click on the device and click on "Gateway Settings".

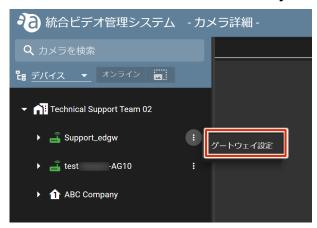

2 Under "Other," click on "**Camera Discovery**".

| Device Setting           | s of Support_edg | N N                   | ormal . <mark>11</mark> × |
|--------------------------|------------------|-----------------------|---------------------------|
|                          | ENERAL           | PERIPHERALS           |                           |
| Device Name Support_edgw |                  |                       |                           |
|                          |                  |                       | 12/100                    |
| Device Control:          | DEACTIVATE       | EBOOT OTHERS -        |                           |
| device details           |                  | VMS credential        |                           |
| Item                     |                  | Valu Camera Discovery |                           |
| Device Type              |                  | AG10                  |                           |
| Hardware                 |                  | 20210607              |                           |
| Firmware                 |                  | 2.1.0                 |                           |
| VMS Type                 |                  | nxWitness             |                           |

3 Click "**YES**" when the confirmation screen appears.

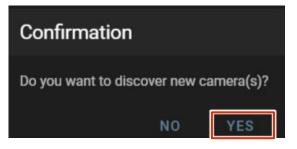

4 Confirm that the camera appears in the sidebar. (Thumbnails will not appear until a snapshot is taken.)

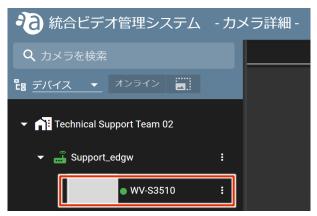

5 Select the added camera and confirm that the image is displayed.

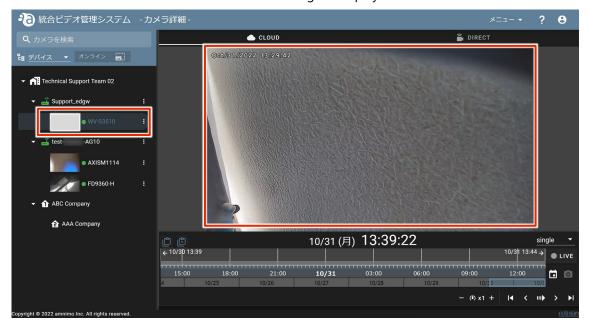

# Configure the device management system

This step describes the initial setup for using the device management system.

The device management system of the amnimo IoT Cloud System makes it easy to monitor and maintain Edge Gateways in remote locations.

The main functions of the device management system are as follows

- Remote monitoring of devices
- Remote distribution and retrieval of device configuration files
- Remote firmware updates
- Syslog file acquisition

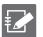

You must apply to use the device management system functions. Please contact your sales representative if you wish to use this service.

- The following settings in this document must be completed in order to proceed with the configuration of the device management system.
  - <u>Step 1 Activate/connect</u>
  - <u>Step 2 Sign in to the Edge Gateway</u>
  - <u>Step 3 Configure the Edge Gateway settings</u>
- Please refer to the following manuals for detailed information on how to use and configure the device management system.
  - Device Management System Manual.

# Enable Edge Gateway

Enable the target Edge Gateway from the device management system.

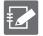

- In the previous chapter, "Configuring the Integrated Video Management System" "<u>Enabling the</u> <u>Edge Gateway</u> If you have already enabled the Edge Gateway from "Configuring the Integrated Video Management System", this setting is not necessary.
- In order to proceed with the activation, the time setting must be completed at the Edge Gateway in advance.
  - "Set the time"

# 操作手順

1 Enable Edge Gateway.

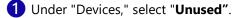

2 Click the ": " button of the target device and select **Activate** in the menu that appears.

| <b>®</b> mnimo⊾           | Device Management System                      | () E                  | nglish 🗸 🛛 Technical Support Team                            |
|---------------------------|-----------------------------------------------|-----------------------|--------------------------------------------------------------|
| Device                    | Dashboard                                     |                       |                                                              |
| Dashboard                 |                                               | Devices               |                                                              |
| Device List               | <b>1 .ıı</b><br>Normal                        | 1<br>Ready            | Distribute Configuration File<br>Retrieve Configuration File |
| Storage Explorer          |                                               |                       | Retrieve Latest Syslog Update Firmware                       |
| History<br>Device Profile | Q Search                                      | <u>₹</u>              | Cancel Request Device Replacement Assign Device Profile      |
| Firmware Update Task      | Device Name 🕆 🛛 Ter                           | aant Name Hardware    | Device Ty<br>remote.it                                       |
| Alert Notification        | Support_edgw Tec                              | hnical Suppo 20210607 | AG10 O Ready :                                               |
|                           | 1 - 1 Items / 1 Items                         | i< < <b>1</b> > ⇒i    | Item(s) per page 10 Items 👻                                  |
|                           | Copyright © 2022 amnimo Inc. All rights reser | ved                   | Term of Use                                                  |

The "Confirmation" screen appears.

# 2 Click Confirm.

| <b>?</b> D | mnimo                | Device Management System                         | 0      | 🗊 English 🗸 | Technical Support Team           |
|------------|----------------------|--------------------------------------------------|--------|-------------|----------------------------------|
| <b>?</b>   | Device               | Dashboard                                        |        |             |                                  |
|            | Dashboard            | De                                               | evices |             |                                  |
|            | Device List          | 1                                                | 1      |             | 0                                |
| ۲          | Actions              | Nor                                              |        |             | Error                            |
|            | Storage Explorer     | Do you want to activate this device?             |        |             |                                  |
|            | History              | Search Selected device name<br>Support_edgw      |        |             | × ©                              |
|            | Device Profile       | O Ready × Back Confirm                           |        |             |                                  |
|            | Firmware Update Task | Device Device                                    | are    | Dev         | vice Type Status                 |
|            | Alert Notification   | Support_edgw Technical Suppo 20                  | 210607 | AG          | 10 O Ready :                     |
|            |                      | < ▲ 1 - 1 Items / 1 Items < 1 →                  |        |             | →<br>Item(s) per page 10 Items → |
| «          | Collapse Sidebar     | Copyright © 2022 amnimo Inc. All rights reserved |        |             | Term of Use                      |

Activation is completed when the Edge Gateway connects to the Internet.

3 Verify that the Edge Gateway has a good connection to the Internet and is in good reception.

1 Confirm that the status of the target device is "normal.

**2** Confirm that the radio wave icon for communication is displayed in green.

| <b>?</b> ] | mnimo                | Device Mana <u>c</u> | jement System |             | 0                          | 🗊 English 🗸 | Technical Support | Team 🙁     |
|------------|----------------------|----------------------|---------------|-------------|----------------------------|-------------|-------------------|------------|
| \$ <br>    | Device               | Dashboard            |               |             |                            |             |                   |            |
|            | Dashboard            |                      |               |             | Devices                    |             |                   |            |
|            | Device List          |                      | 2 .           |             | 0                          |             | 0                 |            |
| ۲          | Actions              |                      | Normal        |             | Ready                      | •           | Error             | 0          |
|            | Storage Explorer     |                      |               |             |                            |             |                   |            |
|            | History              | <b>Q</b> Search      |               | Ŧ           |                            |             |                   | × - •      |
|            | Device Profile       |                      | lo Error ×    |             |                            |             |                   |            |
|            | Firmware Update Task |                      | Device Name 个 | Device Type | Status                     | Connection  | FW ver. Aler      | t          |
|            | Alert Notification   |                      | Support_edgw  | AG10        | <ul> <li>Normal</li> </ul> | atl         | 1.6.0             | ÷          |
|            |                      |                      | testAG10      | AG10        | <ul> <li>Normal</li> </ul> | atl         | 1.6.0             | ÷          |
|            |                      | •<br>1 - 2 Items /   | 2 Itoms       | K K 1       |                            |             | Item(s) per page  | 10 Items 👻 |
| «          | Collapse Sidebar     | r - 2 Items /        | 2 116115      |             | 7 71                       |             | ttern(s) her hage | To Rems +  |

# Configure remote.it settings

This step describes the initial configuration of an Edge Gateway that uses remote.it.

remote.it allows you to securely access an Edge Gateway in a remote location from your PC or other terminal.

- ・Nx Witness 等のアプリケーション

   ・フッジゲートウェイ自身の CLI/GUI

   カメラ
   エッジゲートウェイ

   ・
   ・

   ・
   ・

   ・
   ・

   ・
   ・

   ・
   ・

   ・
   ・

   ・
   ・

   ・
   ・

   ・
   ・

   ・
   ・

   ・
   ・

   ・
   ・

   ・
   ・

   ・
   ・

   ・
   ・

   ・
   ・

   ・
   ・

   ・
   ・

   ・
   ・

   ・
   ・

   ・
   ・

   ・
   ・

   ・
   ・

   ・
   ・

   ・
   ・

   ・
   ・

   ・
   ・

   ・
   ・

   ・
   ・

   ・
   ・

   ・
   ・

   ・
   ・

   ・
   ・

   ・
   ・

   ・
   ・
- Pattern 1: Remote access to an application running on an Edge Gateway

• Pattern 2: Remote access to industrial equipment connected to the LAN port of the Edge Gateway

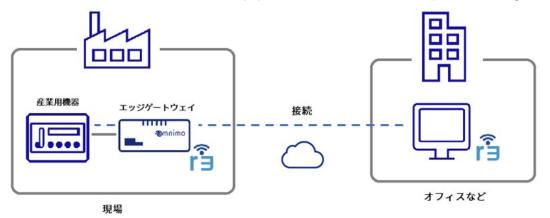

# Create a remote.it account

To use remote.it, you need a remote.it account. If you wish to use remote.it, please contact your amnimo sales representative to sign up for a remote.it subscription.

We will send an invitation to create a remote.it account to those who have applied for the use of remote.it. Please follow the instructions to create an account.

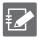

When you apply for remote.it after applying for Device Management System Please contact amnimo customer support with your company name, customer name, email address used in your remote.it account, device name, and the completion date of your remote.it setup after you have created your remote.it account.

<u>https://support.amnimo.com/hc/ja/requests/new</u>

If you wish to use Amnimo's products as samples You can test and evaluate our products using a remote.it account that we have already created for you. If you wish to use our products as samples, please request this service when you apply for sample use.

# 操作手順

1 Create a remote.it account.

When you receive an invitation from amnimo to create a remote.it account, follow the instructions in the invitation to create a remote.it account.

# Configure remote.it settings

First, activate remote.it for the device using the Command Line Interface (hereafter CLI).

After enabling remote.it, the setting method will change depending on whether the device management system is used or not. Please proceed with the remote.it settings according to your environment.

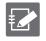

 Please refer to the following manuals for detailed information on how to use and configure the CLI.

CLI User's Manual

- It is also possible to connect via serial console for CLI operation. For details on how to use the Edge Gateway and its settings, please refer to the following manuals.
  - Chapter 1, "CLI Basics," in the CLI User's Manual.

# **Tips** About CLI Operation Modes

The CLI dedicated to Edge Gateway has three modes of operation: general user mode, administrator mode, and configuration mode. The operations that can be performed in each mode and the command line prompts are shown below.

(ユーザー モード

In general user mode, the user performs operations necessary for operational management.

amnimo\$.

# 管理者モード

In addition to operations in general user mode, administrator mode allows control over such things as rebooting the Edge Gateway.

amnimo#

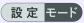

In the setting mode, you can view and configure settings.

amnimo(cfg)#.

#### Log in to the Edge Gateway

#### Log in to the Edge Gateway via CLI.

1 Select TCP/IP".

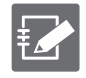

Please enable SSH in the GUI beforehand.

"Configure SSH settings"

#### 操作手順

1 Install Windows terminal emulator software such as Tera Term or Putty on your PC.

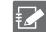

This manual uses Tera Term to provide explanations.

2 Enter the IP address "192.168.0.254" in "Host".

2 Start Tera Term, configure the following settings in the "Tera Term new connection" window, and click **OK**.

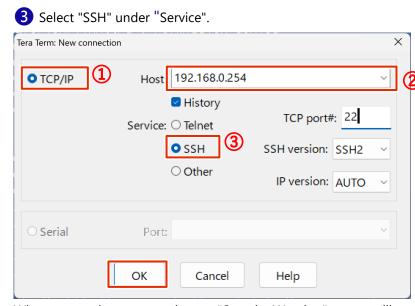

When connecting to a new host, a "Security Warning" screen will appear.

| 7 | 1 |   |
|---|---|---|
| / | Δ | L |
|   |   |   |
|   |   |   |

| × |
|---|
|   |
|   |
|   |
|   |
|   |
|   |
|   |
|   |
|   |

4 Enter the login information you entered in Step 2, Initial Login, and click **OK**.

| SSH Authentication                 |                    |                    |    | - |          | ×   |
|------------------------------------|--------------------|--------------------|----|---|----------|-----|
| Logging in to suppo                | rt-edgw-amnimo     | o-ssh.at.remote.it |    |   |          |     |
| Authentication requi               | red.               |                    |    |   |          |     |
| User name:                         | admin              |                    | •  |   |          |     |
| Passphrase:                        | •••••              | •••                |    |   |          |     |
| 🗹 Remember pa                      | ssword in memo     | ory                |    |   |          |     |
| Forward agent                      | :                  |                    |    |   |          |     |
| Authentication met                 | hods               |                    |    |   |          |     |
| <ul> <li>Use plain pass</li> </ul> | word to log in     |                    |    |   |          |     |
| O Use RSA/DSA/                     | ECDSA/ED25519      | 9 key to log in    |    |   |          |     |
| Private key fi                     | le:                |                    |    |   |          |     |
| ○ Use rhosts to I                  | og in (SSH1)       |                    |    |   |          |     |
| Local user na                      | ime:               |                    |    |   |          |     |
| Host private l                     | key file:          |                    |    |   |          |     |
| ○ Use keyboard-                    | interactive to log | g in               |    |   |          |     |
| ⊖ Use Pageant to                   | o log in           |                    |    |   |          |     |
|                                    |                    |                    | ОК |   | Disconne | ect |

Log in to the Edge Gateway via CLI.

#### Register your service

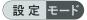

#### Register the service you wish to connect to using remote.it.

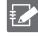

This document describes example settings for Pattern 1 and Pattern 2, respectively. (For details on each pattern, see "Configure remote.it settings" page.)

- (Example) Account name: sample@amnimo.com
- (Example) Device name: test-device

Before using remote.it, please make sure that the following settings have been made

- The Edge Gateway is connected to the Internet.
- The DNS settings for the Edge Gateway have been configured.
   If simple configuration was done in Step 2, DNS settings are enabled.
- SSH is activated (configured) on the Edge Gateway. If SSH was configured in Step 2, SSH settings have been activated.

# 操作手順

1 Enable remote.it.

| admin@amnimo:~\$amsh          | ← | Start amsh                         |
|-------------------------------|---|------------------------------------|
| amnimo\$ enable               | ← | Switch to administrator mode       |
| password:                     | ← | Enter the password and press Enter |
| amnimo# configure             | ← | Go to configuration mode           |
| amnimo(cfg)# remoteit         |   |                                    |
| amnimo(cfg-remoteit)# enable  |   |                                    |
| amnimo(cfg-remoteit)# exit    |   |                                    |
| amnimo(cfg)#.                 |   |                                    |
| amnimo(cfg)# config file save | ← | Save the configuration file        |
| amnimo(cfg)#.                 |   |                                    |

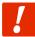

If you are using a device management system, register devices from the device management system after activating remote.it.

Device Management System Manual - remote.it

Do not register devices or services from the Command Line Interface (CLI) in the subsequent step 2. You will not be able to configure remote.it from the device management system.

# 2 Go to remote it application command execution mode and sign in to remote it.

| amnimo(cfg)# execute remoteit signin +- |    |                                                  |
|-----------------------------------------|----|--------------------------------------------------|
| Username: sample@amnimo.com↩            | ←  | Enter your email address                         |
| Password:                               | ←  | Enter the password and press Enter               |
| ? SIGNIN in progress                    |    |                                                  |
| ? Login with remote.it account          |    |                                                  |
| ? Download & install dependencies       |    |                                                  |
| ? NEXT-ACTION: run 'remoteit register'  | to | register this device into your remote.it account |
| amnimo(cfg)#.                           |    |                                                  |
|                                         |    |                                                  |

# 3 Confirm that you have signed in.

amnimo(cfg)# execute remoteit status ↔ ? Fetching status

Username: sample@amnimo.com

Device: (1) No device...

Services: Services

Connections:. amnimo(cfg)#.

#### 4 Register the device.

amnimo(cfg)# execute remoteit register ↔ Device name: test-device ↔ ? REGISTER in progress ... ? Login with remote.it account ? Register device 'test-device' ? ? Applying config ? NEXT-ACTION: run 'remoteit add' to add services to this device amnimo(cfg)#.

When device registration is completed, an email titled "Notification from remote.it (automatic transmission) Notification of completion of device registration" will be sent to the registered email address.

5 Confirm that the device has been registered.

```
amnimo(cfg)# execute remoteit status ↔
? Fetching status
Username: sample@amnimo.com
Device: (1)
UID | Name | Type | Status | IP:Port
-------
80:00:00:00:01:0A:44:XX | test-device | device | connected | 127.0.0.1:65535
```

Services: Services

Connections:. amnimo(cfg)#. 6 The following is an example of the use of the Pattern 1 or Pattern 2 settings described on page "Configure remote.it settings.

In remote.it version 1.7.60 (firmware 1.4.4 or later), the following problem occurs when executing the add command

a) The list of service types is not output correctly.

b) When I try to register a service type by name, it becomes "invalid" and cannot be registered.

To avoid the above problem, please execute "execute remoteit agent restart" once after device registration.

#### Pattern 1: Accessing applications in the Edge Gateway

Register a service (port number) to connect to with remote.it. Specify the name of the service you wish to connect to followed by the "--type" option.

```
amnimo(cfg)# execute remoteit add --type ssh ↔
Enter Port (default is '22'): 22 ↔
Enter Service Name (default is 'MyService'): amnimo-ssh ↔
? ADD in progress ...
? Login with remote.it account
? Creating service named 'amnimo-ssh' at '127.0.0.1:22'
? NEXT-ACTION: run 'remoteit add' to add more services
amnimo(cfg)#.
```

**2** Pattern 2: Accessing devices connected to the LAN port of the Edge Gateway

#### Setting Example

```
amnimo(cfg)# execute remoteit add --name Test_01 --port 10023 --hostname 192.168.0.100 --type 1
amnimo(cfg)#.
```

#### Meaning of settings

| Setting Example | meaning                                     |
|-----------------|---------------------------------------------|
| Test_01         | service name                                |
| 10023           | Port number that the device is listening on |
| 192.168.0.100   | IP address of the device                    |
| 1               | Connection type (type 1 = TCP)              |

7 Confirm that the service has been registered; if the Status shows Connected, the registration was successful.

\_\_\_\_\_

```
amnimo(cfg)# execute remoteit status ↔
? Fetching status
```

Username: sample@amnimo.com

Device: (1)

UID | Name | Type | Status | IP:Port

80:00:00:01:0A:44:XX | test-device | device | connected | 127.0.0.1:65535

------

#### Services: Services

UID | Name | Type | Status | IP:Port | Enabled

----

80:00:00:01:0A:44:XX | amnimo-ssh | SSH (28) | connected | 127.0.0.1:22 | true

Connections:. amnimo(cfg)#.

# 8 Saves the settings.

amnimo(cfg)# config file save ← amnimo(cfg)#.

# Connecting to services using remote.it

This chapter describes how to install the remote.it desktop application for Windows on your PC and connect to the device services configured in the previous section.

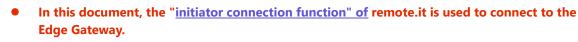

Please note that you will be charged if you register a device using the "Device Registration Function".

#### 操作手順

1 Install the remote.it desktop application.

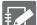

- Connect to the service using the remote.it desktop app.
  - The application can be downloaded from the following site
     <u>https://ja.remote.it/download</u>
- For detailed installation instructions, please refer to the following page
  - https://support.remote.it/hc/ja/articles/4420541365773
- 2 Start the remote.it desktop application.
- 3 Click **Devices** from the sidebar to open the target device, select the service you wish to connect to

(SSH in this procedure), and click **CONNECT**. (Depending on the version of the application, this may appear as **START**.

| 🚳 Remote | lt            |     |                                     |                          |               |                                     |           |                                 | - 🗆 ×       |
|----------|---------------|-----|-------------------------------------|--------------------------|---------------|-------------------------------------|-----------|---------------------------------|-------------|
| D        |               | +   | < > 중 Q<br>— AC10-011JP-10-000523 * |                          | SSH           |                                     |           |                                 | <u></u> * : |
| ,<br>0-  | Networks      | (1) |                                     |                          | $\rightarrow$ | (j                                  | 0         |                                 |             |
| ÷.       | Devices       | 10  | SERVICE                             | ↓ <u></u> <sup>≜</sup> + | Connect       |                                     | Setup     | Add User                        |             |
| 12       | Organization  | _   |                                     | VA I                     | _             |                                     |           |                                 |             |
| E        | Logs          |     | НТТР                                | HTTP                     |               |                                     | CONNECT   |                                 |             |
|          |               |     | SSH                                 | SSH                      |               |                                     |           |                                 |             |
| ī        | Scripting     | Я   |                                     |                          | CONFI         | GURATION -                          |           |                                 |             |
| 凸        | Registrations | 7   |                                     |                          |               | CONNECTION NAME<br>ac10-011jp-10-00 | 10522 coh |                                 |             |
|          | Products      | 71  |                                     |                          |               | LOCAL PORT                          |           |                                 |             |
|          |               |     |                                     |                          |               | 30224                               |           |                                 |             |
|          | Inbox         |     |                                     |                          | >_            | LAUNCH METHOD<br>Command            |           |                                 | ~           |
|          |               |     |                                     |                          |               | Auto Launch<br>Run this command wi  |           | starred<br>xy73.rt3.io -p 30224 |             |
| ∐.       | Contact       |     |                                     |                          | 0 P T I O     | NS 🔻                                |           |                                 |             |

4 Once the connection is established, the connection information is displayed. Click the COPY button to copy the connection information.

| emote.lt        |     |                   |                    |                                | - 🗆    |
|-----------------|-----|-------------------|--------------------|--------------------------------|--------|
|                 | +   | < > & Q           |                    | SSH                            | °0*    |
|                 |     | AC10-011JP-10-000 | 523 <sup>©</sup>   |                                |        |
| ්ස් Networks    | 2 🚺 |                   |                    |                                |        |
| Devices         | 10  | SERVICE           | $\downarrow_z^A$ + | Connect Details Setup Add User |        |
| Crganization    |     |                   |                    |                                |        |
| Logs            |     | HTTP              | HTTP               | LOCAL ENDPOINT                 |        |
|                 |     | SSH               | SSH                | proxy73.rt3.io:30224           |        |
| C Scripting     | 71  |                   |                    |                                | LAUNCH |
| A Registrations | s 7 |                   |                    | ŮĬ∘≻                           | 7      |
| B Products      | 7   |                   |                    | Connection: Public Proxy       |        |
|                 |     |                   |                    | Duration: 1 hour, 8 seconds    |        |
| Inbox           |     |                   |                    |                                |        |
|                 |     |                   |                    | DISCONNECTING                  | :      |
|                 |     |                   |                    |                                |        |
|                 |     |                   |                    | CONFIGURATION 🔻                |        |
|                 |     |                   |                    | CONNECTION NAME                |        |
|                 |     |                   |                    | ± ac10-011jp-10-000523-ssh     |        |
|                 |     |                   |                    | -O 30224                       |        |
| E Contact       |     |                   |                    | LAUNCH METHOD                  |        |
|                 |     |                   |                    | >_ Command                     | ~      |

5 Start Tera term, copy the information to the host and TCP port, and click  ${\bf OK}.$ 

| Tera Term: New conne | ction                                     | ×                   |  |  |  |  |
|----------------------|-------------------------------------------|---------------------|--|--|--|--|
| • TCP/IP             | Host support-edgw-amnimo-ssh.at.remote.it |                     |  |  |  |  |
|                      | ✓ History<br>Service: ○ Telnet            | TCP port#: 33012    |  |  |  |  |
|                      | SSH                                       | SSH version: SSH2 🗸 |  |  |  |  |
|                      | ○ Other                                   | IP version: AUTO 🗸  |  |  |  |  |
| ○ Serial             | Port:                                     | ~                   |  |  |  |  |
|                      | OK Cancel                                 | Help                |  |  |  |  |

6 When the login screen appears, enter the Edge Gateway login information and click **OK**.

| SSH Authentication  |                    |                   |   |    | - |        | ×   |
|---------------------|--------------------|-------------------|---|----|---|--------|-----|
| Logging in to suppo | ort-edgw-amnim     | o-ssh.at.remote.i | t |    |   |        |     |
| Authentication requ | ired.              |                   |   |    |   |        |     |
| User name:          | admin              |                   |   | •  |   |        |     |
| Passphrase:         | •••••              | •••               |   |    |   |        |     |
| 🗹 Remember pa       | assword in memo    | ory               |   |    |   |        |     |
| Forward agen        | t                  |                   |   |    |   |        |     |
| Authentication me   | thods              |                   |   |    |   |        |     |
| O Use plain pass    | word to log in     |                   |   |    |   |        |     |
| O Use RSA/DSA       | ECDSA/ED2551       | 9 key to log in   |   |    |   |        |     |
| Private key f       | ile:               |                   |   |    |   |        |     |
| ○ Use rhosts to     | log in (SSH1)      |                   |   |    |   |        |     |
| Local user n        | ame:               |                   |   |    |   |        |     |
| Host private        | key file:          |                   |   |    |   |        |     |
| ○ Use keyboard      | -interactive to lo | g in              |   |    |   |        |     |
| O Use Pageant 1     | o log in           |                   |   |    |   |        |     |
|                     |                    |                   |   | ОК |   | isconn | ect |

7 Verify that an SSH connection can be made.

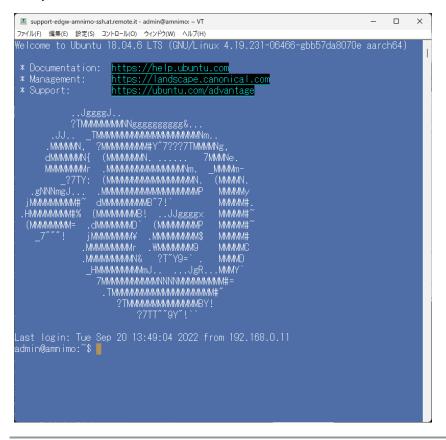

You can find more information on how to connect to a device from the remote.it desktop app on the following page.

https://support.remote.it/hc/ja/articles/4421390375565

# Licenses and Trademarks

# License

- This Edge Gateway uses software based on open source licenses such as GPL (GNU General Public License).
   Details are described on our Web site.
   Edge Gateway Series Open Source Software License Agreement
- Scope of Warranty and Responsibility No warranty is given with respect to the operation of the open-source software itself in accordance with the terms of the GPL and other applicable laws.

# trademark

• Product names, company names, and other proper nouns used herein are trademarks or registered trademarks of the respective companies.

# **Revision History**

| 1st ed.     | Published November 2020  |
|-------------|--------------------------|
| 2nd ed.     | Published May 2021       |
| 3rd ed.     | Published September 2021 |
| 4thEdition  | Published October 2021   |
| 5th ed.     | Published November 2021  |
| 6th Edition | Published June 2022      |
| 7th Edition | Published September 2022 |
| 8th Edition | Published November 2023  |

# 

Edge Gateway Startup Guide November 8, 2023, 8th ed.

IM AMD03A01-10EN

All Rights Reserved. Copyright © 2023, amnimo Inc.